# せきしんWEBバンキング

# ご利用ガイド

(携帯電話版)

関 信 用 金 庫

## せきしんWEBバンキングご利用ガイド (携帯電話版)

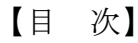

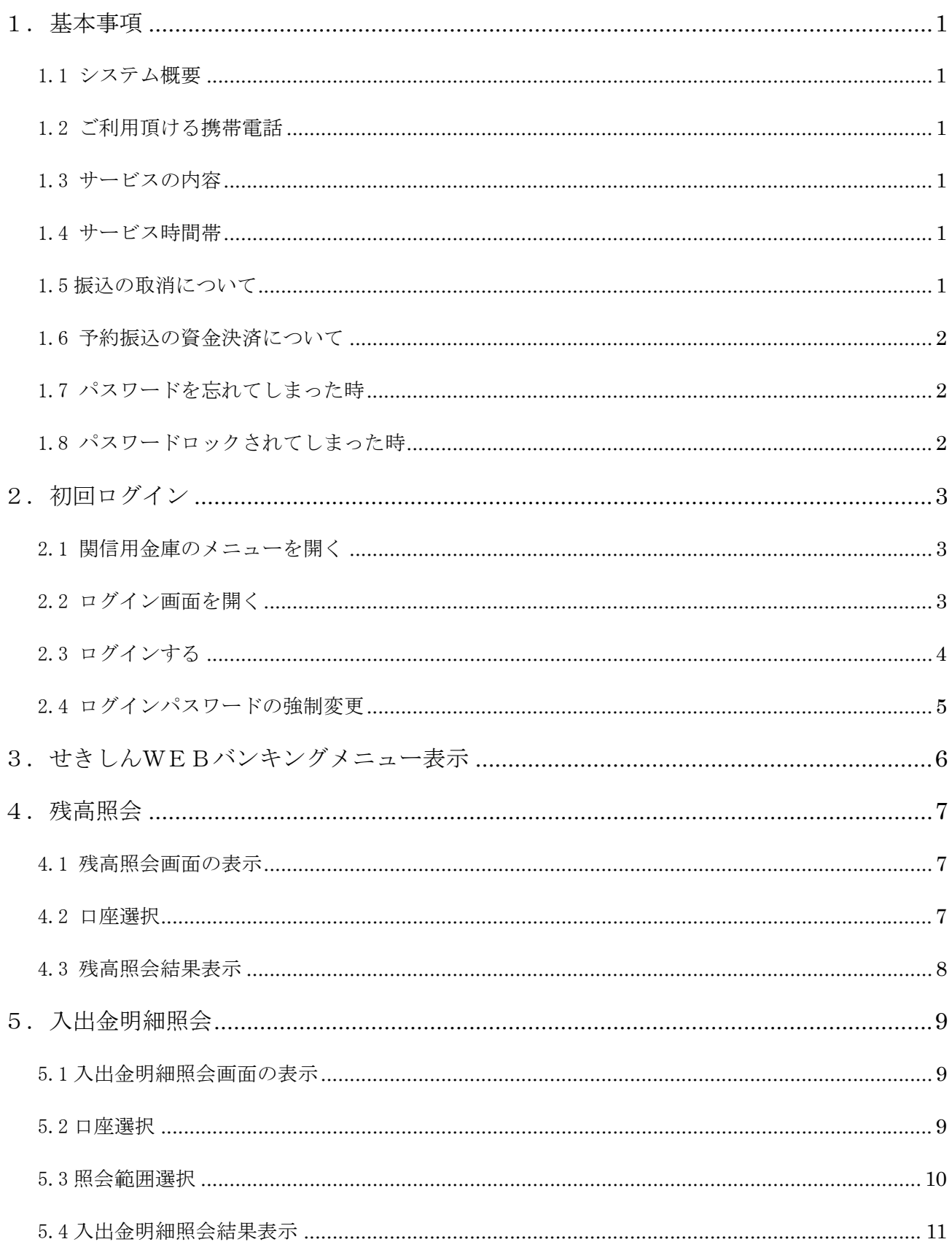

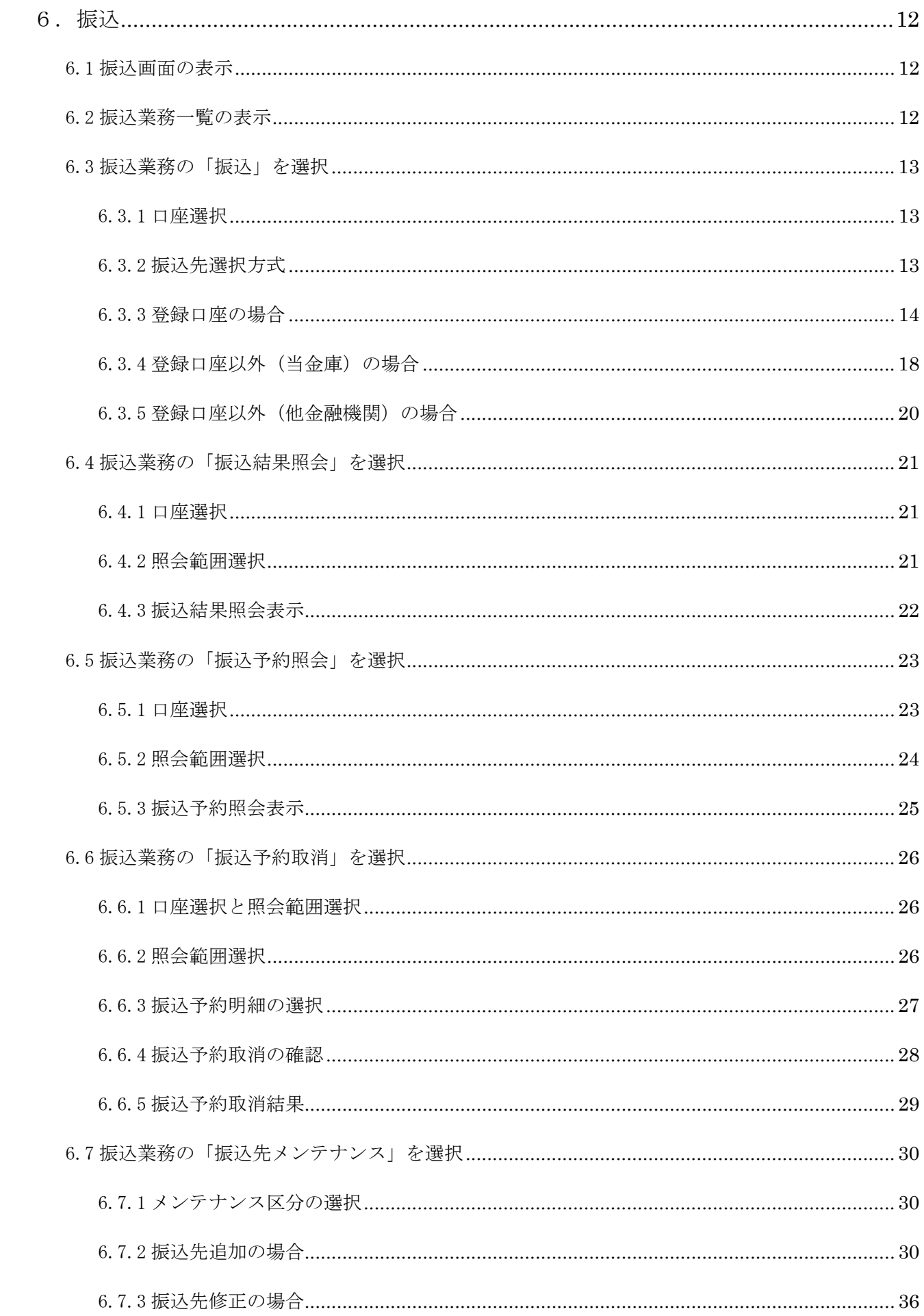

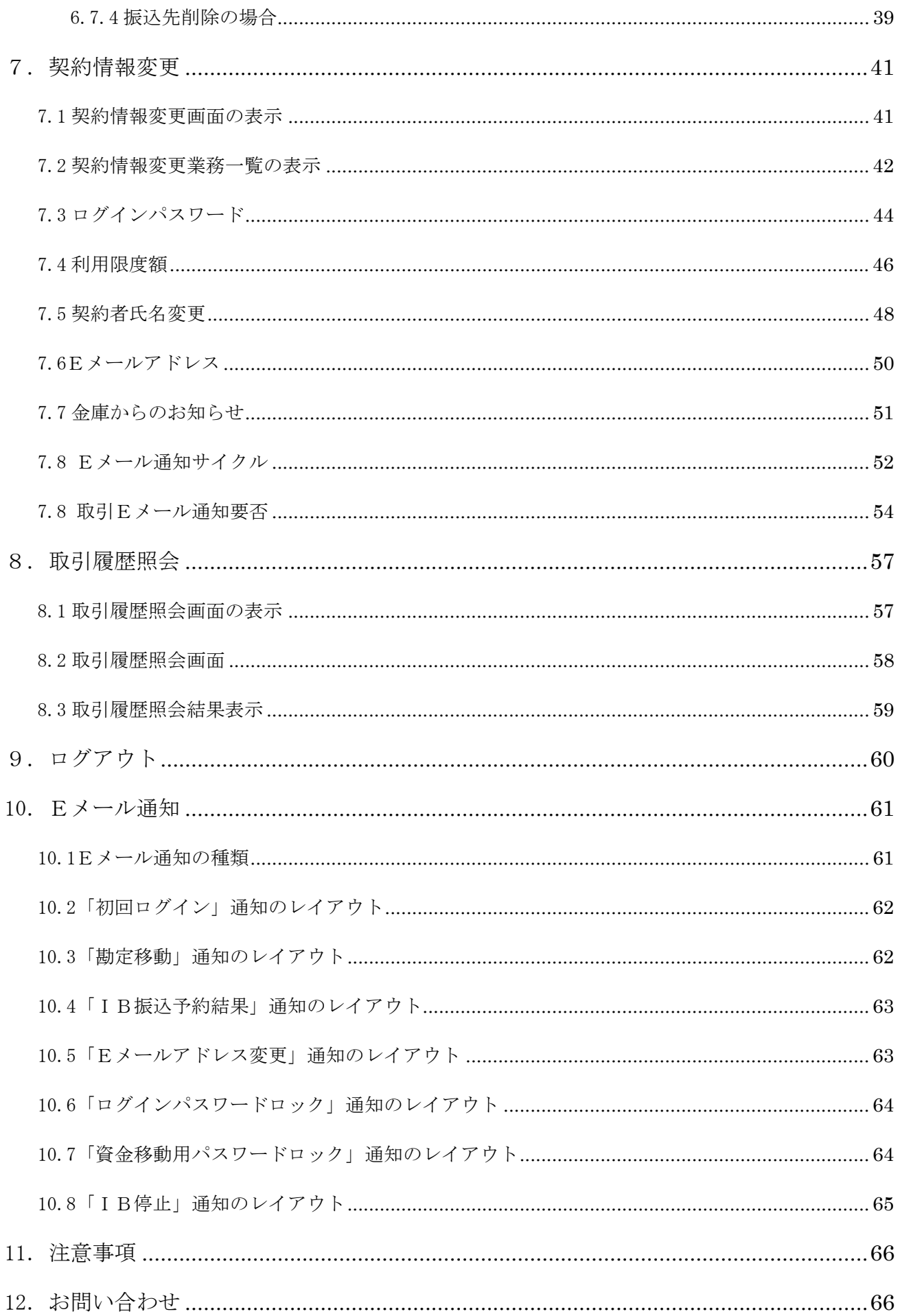

- 1.基本事項
	- 1.1 システム概要

せきしんWEBバンキングサービス(本サービス)は、お客様がインターネット を使用し、照会や振込などをご利用いただくサービスです。

- 1.2 ご利用頂ける携帯電話
	- $\cdot$  NTT  $\forall$ コモ(iモード)
	- $\cdot$  AU (EZweb)
	- ・ソフトバンクモバイル(Yahooケータイ)

※本サービスをご利用いただく際の通話料・接続料などは、お客さまのご負担となります。 ※既存機種のうち一部の機種については携帯電話製造メーカーにより対応できない場合があります。 ※携帯電話からのご利用には、別途契約が必要になります。

1.3 サービスの内容

| 残高照会   | 現在残高・支払可能残高・前日残高・前月末残 |
|--------|-----------------------|
|        | 高が照会できます。             |
| 入出金照会  | 過去50日間の入出金の動きが照会できます。 |
| 振込     | 当日及び1ヶ月までの予約振込ができます。  |
| 契約情報変更 | ログインパスワード・利用限度額変更・契約者 |
|        | 氏名変更·Eメール設定の変更ができます。  |
| 取引履歴照会 | 本サービスでご利用いただいた取引履歴を照会 |
|        | することができます。            |

1.4 サービス時間帯

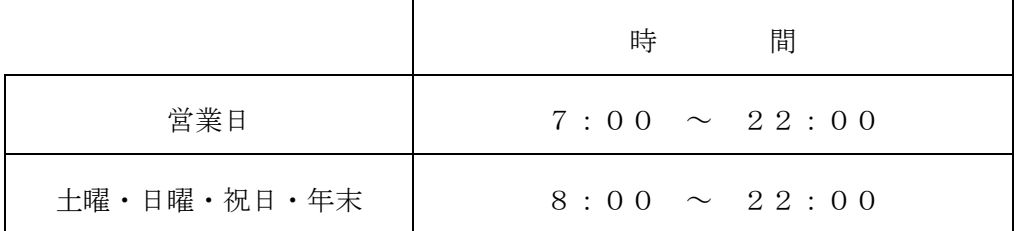

注)当日振込は 15:00 までとしてそれ以降は翌営業日付の予約振込となります。 上記の時間は、平成17年8月10日現在のもので変更になることもあります。 最新の情報は、当金庫ホームページにてご確認下さい。

#### 1.5 振込の取消について

予約振込の取消は、振込指定日の前日までなら画面上(本ガイド 6.6 振込業務 の「振込予約取消」を選択 参照)で可能ですが、当日振込の取消に関してはお取 引店の店頭にて組戻処理の手続きが必要となります。又、この時当金庫所定の組戻 手数料が必要となります。

1.6 予約振込の資金決済について

予約振込は、振込指定日の前日夜間に資金決済されます。従って、その時点で資 金が不足している場合などは、振込実行エラーとなり振込は不成立となります。

予約振込を行った時は、振込指定日の朝一番に照会などで取引が成立したか確認 をして下さい。

1.7 パスワードを忘れてしまった時

ログインパスワードや資金移動用パスワードを忘れてしまった時は、お取引店の 店頭にて、「せきしんWEBバンキング申込書」でパスワードの変更を届けていただ きます。なお、この時本人確認資料の提出をお願いすることとなりますので、予め ご了承下さい。

変更処理完了までに数日かかりますので併せてご了承願います。処理完了後はメ ールにてご通知申し上げます。

1.8 パスワードロックされてしまった時

パスワードは規定回数以上間違えますと、自動的に取引停止状態となります。こ のような時は、お取引店の店頭にて当金庫所定の届出書をご提出いただくこととな ります。ちなみに、ログインパスワードは6回以上、資金移動用パスワード7回以 上間違えますとロック状態となります。

変更処理完了までに数日かかりますのでご了承願います。処理完了後はメールに てご通知申し上げます

- 2.初回ログイン
	- 2.1 関信用金庫のメニューを開く

メニューリストより『バンキング』→『信用金庫』→『東海』→『関信用金庫』 を選択し関信用金庫のメニューを表示し「1せきしんWEBバンキング」をクリッ クする。

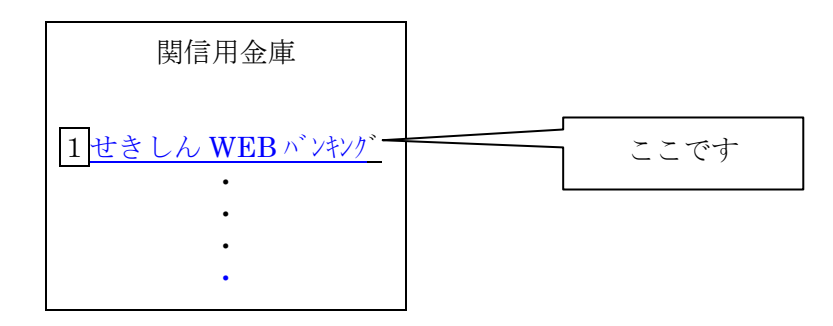

2.2 ログイン画面を開く

「ログイン」をクリックして下さい。

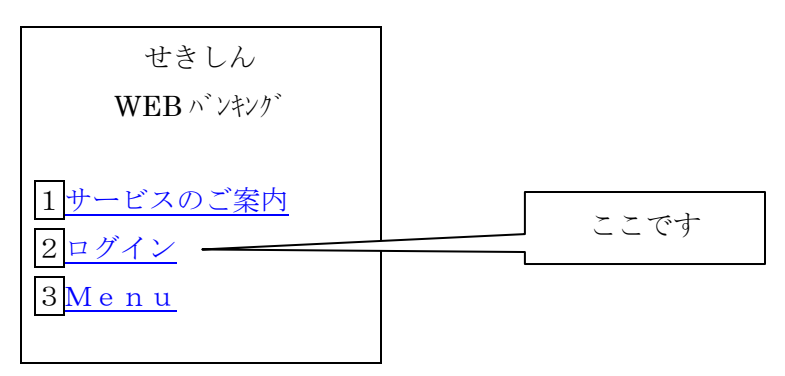

#### 2.3 ログインする

当金庫より郵送いたしました、「サービス利用開始のご案内」と「せきしんWEB バンキング申込書(お客様控え)」をお手元にご用意下さい。画面の契約者IDに「サ ービス利用開始のご案内」の契約者IDを、画面のログインパスワードに「せきし んWEBバンキング申込書(お客様控え)」の初回ログインパスワードを入力して、 「ログイン」ボタンをクリックして下さい。なお、英字を入力する時は、大文字と 小文字に注意して下さい。

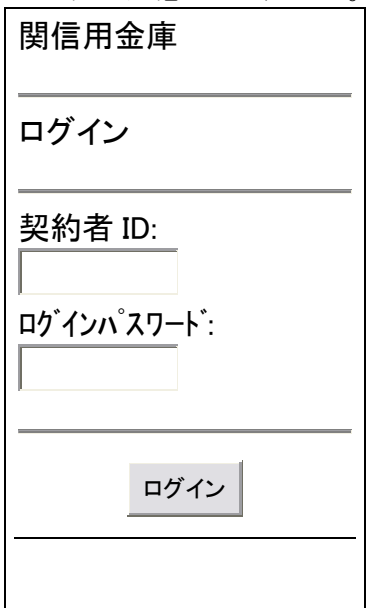

#### 2.4 ログインパスワードの強制変更

ログインパスワードの変更をして「確認」ボタンをクリックして下さい。この画 面は本サービス利用の初回ログインの時のみ表示され 2 回目以降は表示されません。 又、2回目以降のログインは変更後のログインパスワードをご使用下さい。なお、 ログインパスワードの失念や漏洩のないよう充分注意して管理して下さい。

関信用金庫 恐れ入りますが、初回ロ グインのため、ログイン パスワードの変更をお願 いします。今後ご利用さ れる場合は、今回入力し たパスワードをご利用く ださい。 変更後ログインパスワー ド(6~12 桁で必ず数字、 英字それぞれ 1 文字以 上使用して下さい。現在 のパスワード再設定は 出来ません。) 変更後パスワード再入 力:(確認のため、もう一 度同じパスワードを入力 して下さい。) 確認

3.せきしんWEBバンキングメニュー表示

ログイン後、以下の様な画面が表示されますので『メニュー』をクリックして下さい。

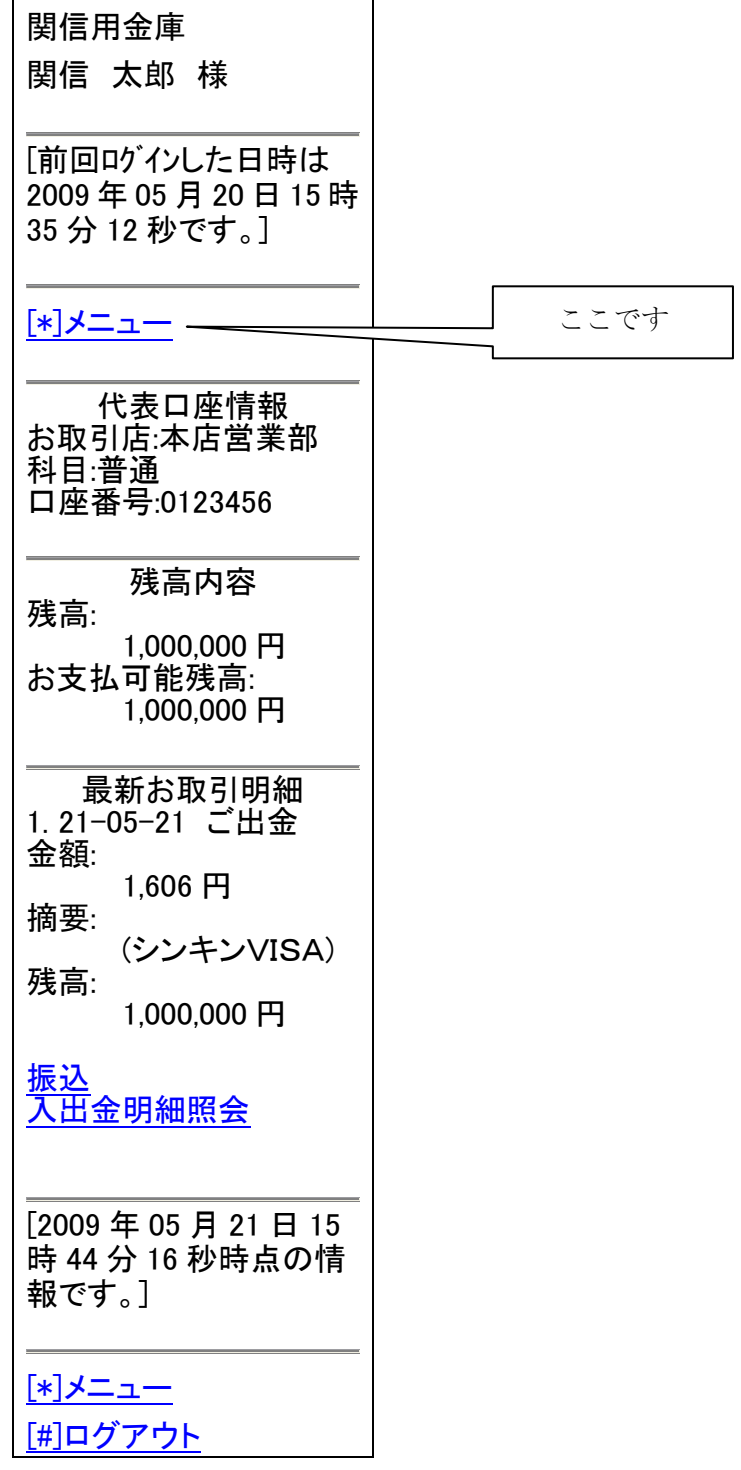

### 4.残高照会

4.1 残高照会画面の表示

メニュー画面の「残高照会」をクリックして下さい。

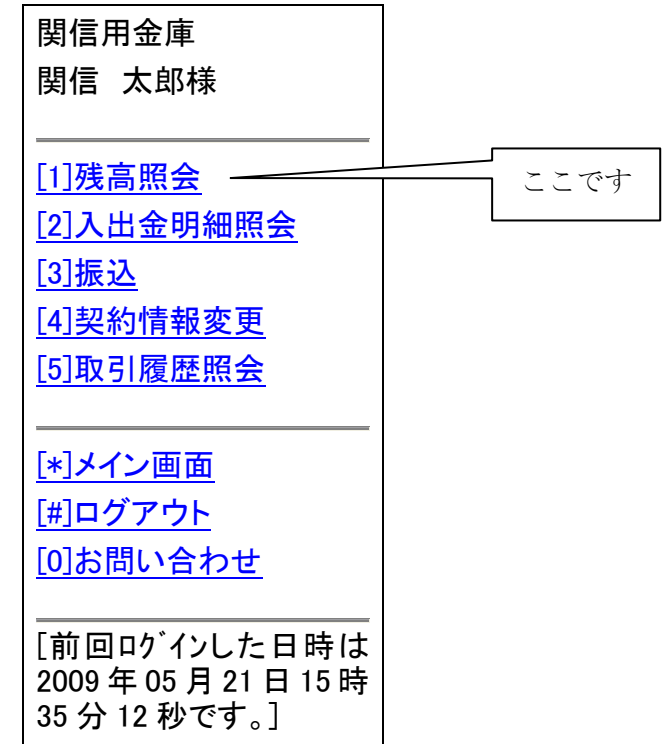

4.2 口座選択

画面上の、口座の中から残高照会したい口座を選んでクリックして下さい。

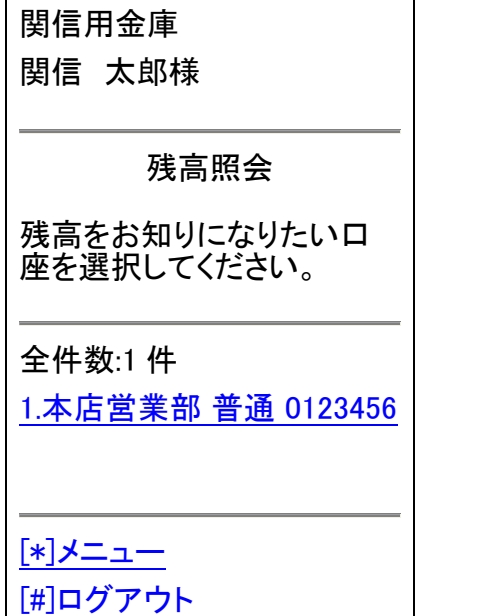

### 4.3 残高照会結果表示

以下のような画面が表示されます。

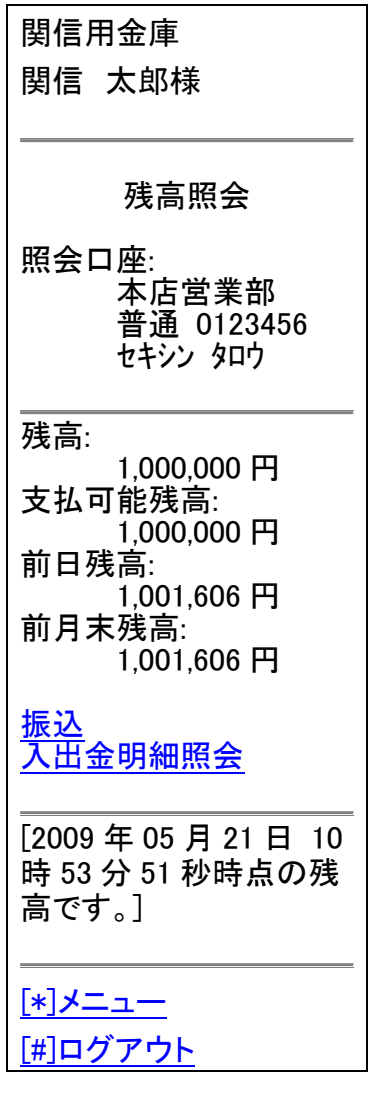

- 5.入出金明細照会
	- 5.1 入出金明細照会画面の表示

```
メニュー画面の「入出金明細照会」をクリックして下さい。
```
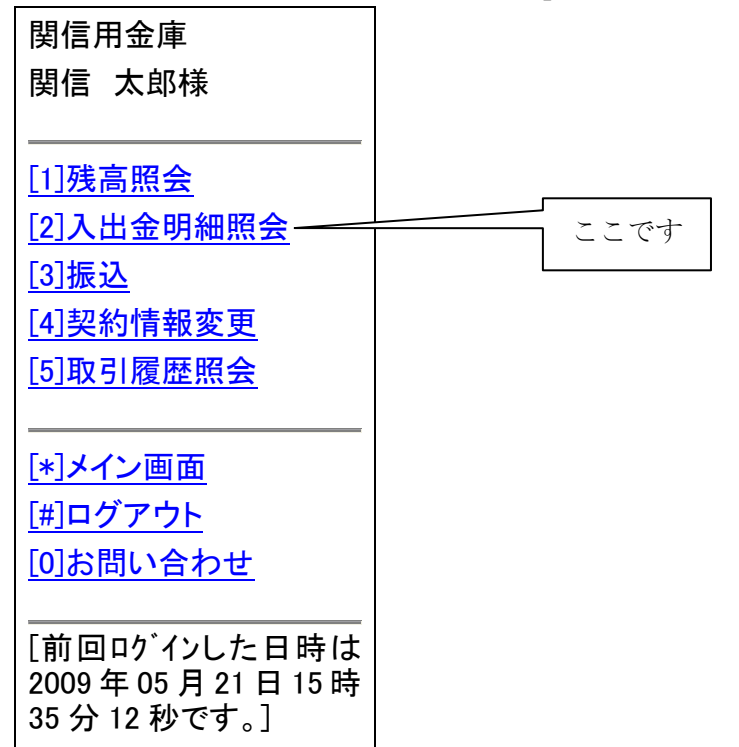

5.2 口座選択

画面上の、口座の中から入出金明細照会したい口座を選びクリックして下さい

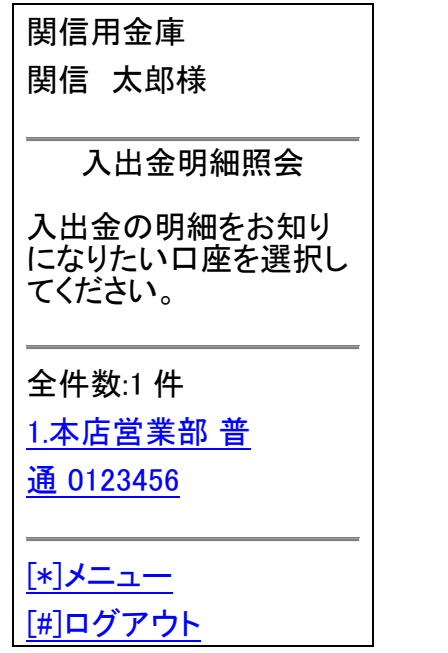

### 5.3 照会範囲選択

画面上の、照会範囲を選択してクリックして下さい。

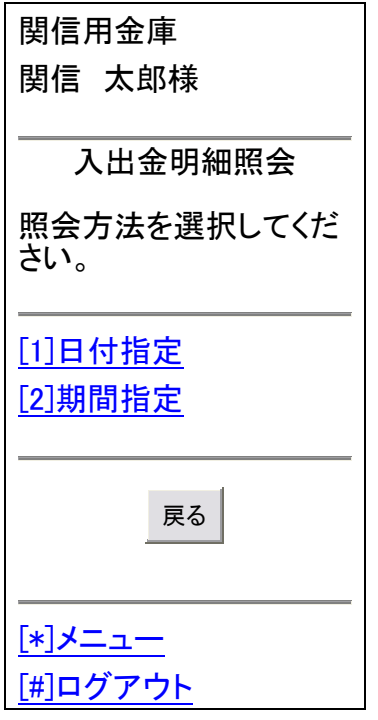

日付指定 … 本日・本日を含め 1 週間・日付入力から選んで明細を照会する。

期間指定 … 一定の期間における入出金明細を照会する場合は、この項目をチェックして、開始日 **付と終了日付を指定してください。** 

5.4 入出金明細照会結果表示

以下のような画面が表示されます。

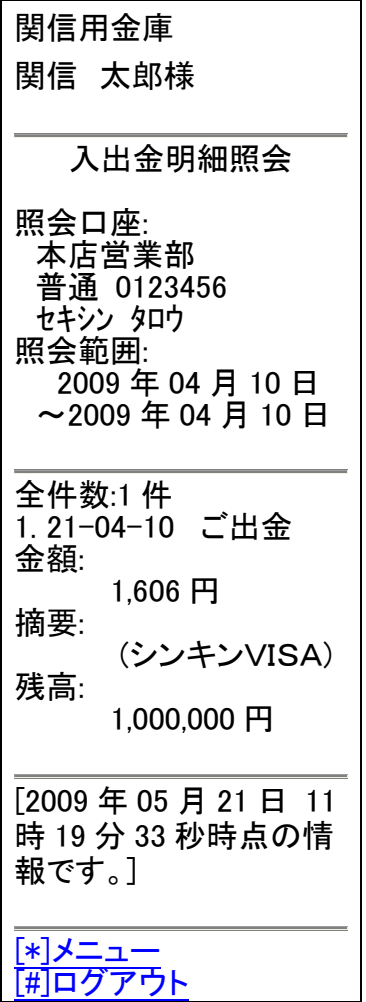

- 6.振込
	- 6.1 振込画面の表示

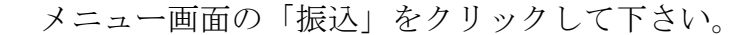

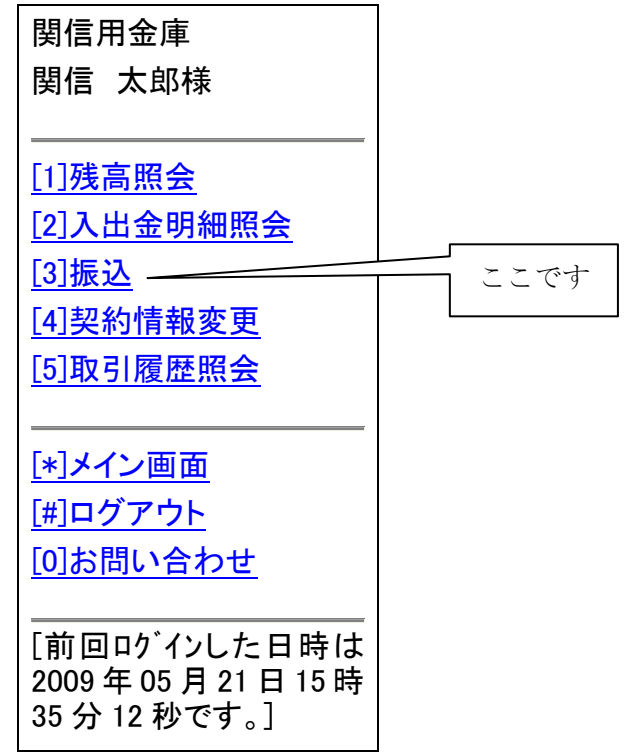

6.2 振込業務一覧の表示

以下の画面より振込業務を選択する。

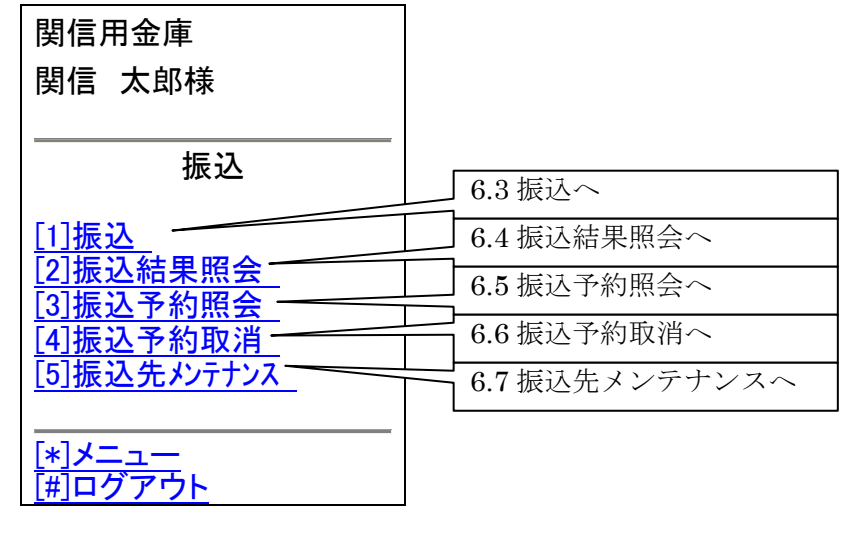

- 振込 … お客様のWEBバンキング契約口座から振込を行います。
- 振込結果照会 … WEBバンキングで行った振込取引の結果を照会します。
- 振込予約照会 … WEBバンキングで振込予約した明細を照会します。
- 振込予約取消 … WEBバンキングで行った振込予約を取り消します。
- 振込先メンテナンス … 振込先情報のメンテナンス(追加・修正・削除)を行います。

6.3 振込業務の「振込」を選択

6.3.1 口座選択

前記振込業務一覧画面より振込を選択すると次のような画面が表示される ので、支払元口座をクリックして下さい。

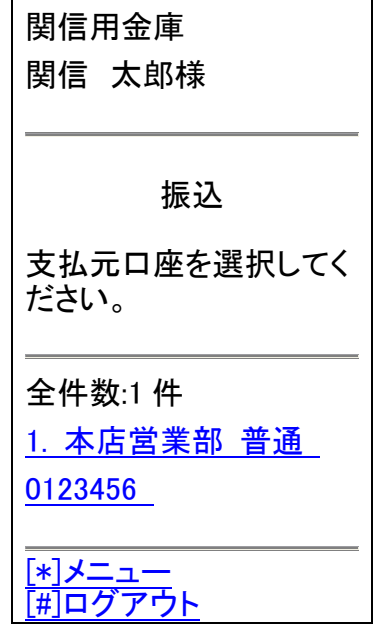

6.3.2 振込先選択方式

以下の画面から振込先口座の選択方式を決定してクリックして下さい。

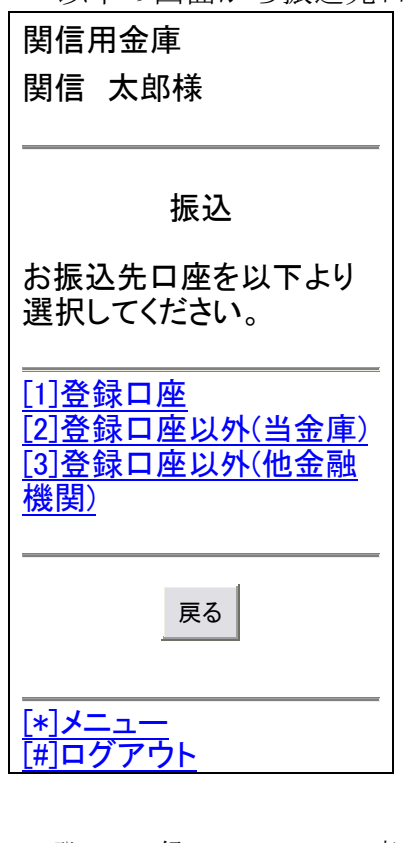

登 録 ロ 座… 以前に振込をしたことがあって登録した先もしくは 「振込先メンテナンス」で登録さている振込先 登録口座以外 (当金庫) … 都度入力で当金庫の振込先

登録口座以外(他金融機関)… 都度入力で当金庫以外の振込先

- 6.3.3 登録口座の場合
	- ①上記振込先口座の選択方式で、「登録口座」を選択すると以下の画面が表示 されます。振込先口座の選択より該当の口座をクリックして下さい。

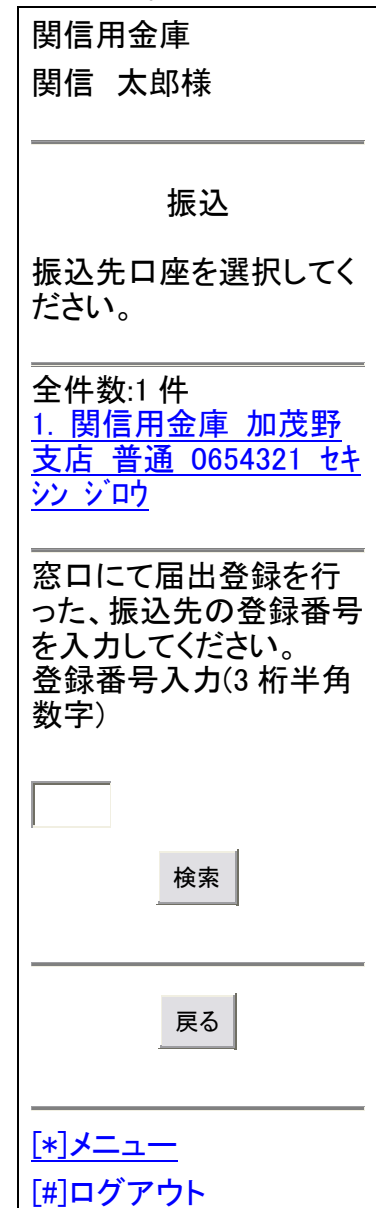

②続いて、以下の画面が表示されますので振込金額と振込指定日を選択して 「次へ」のボタンをクリックして下さい。

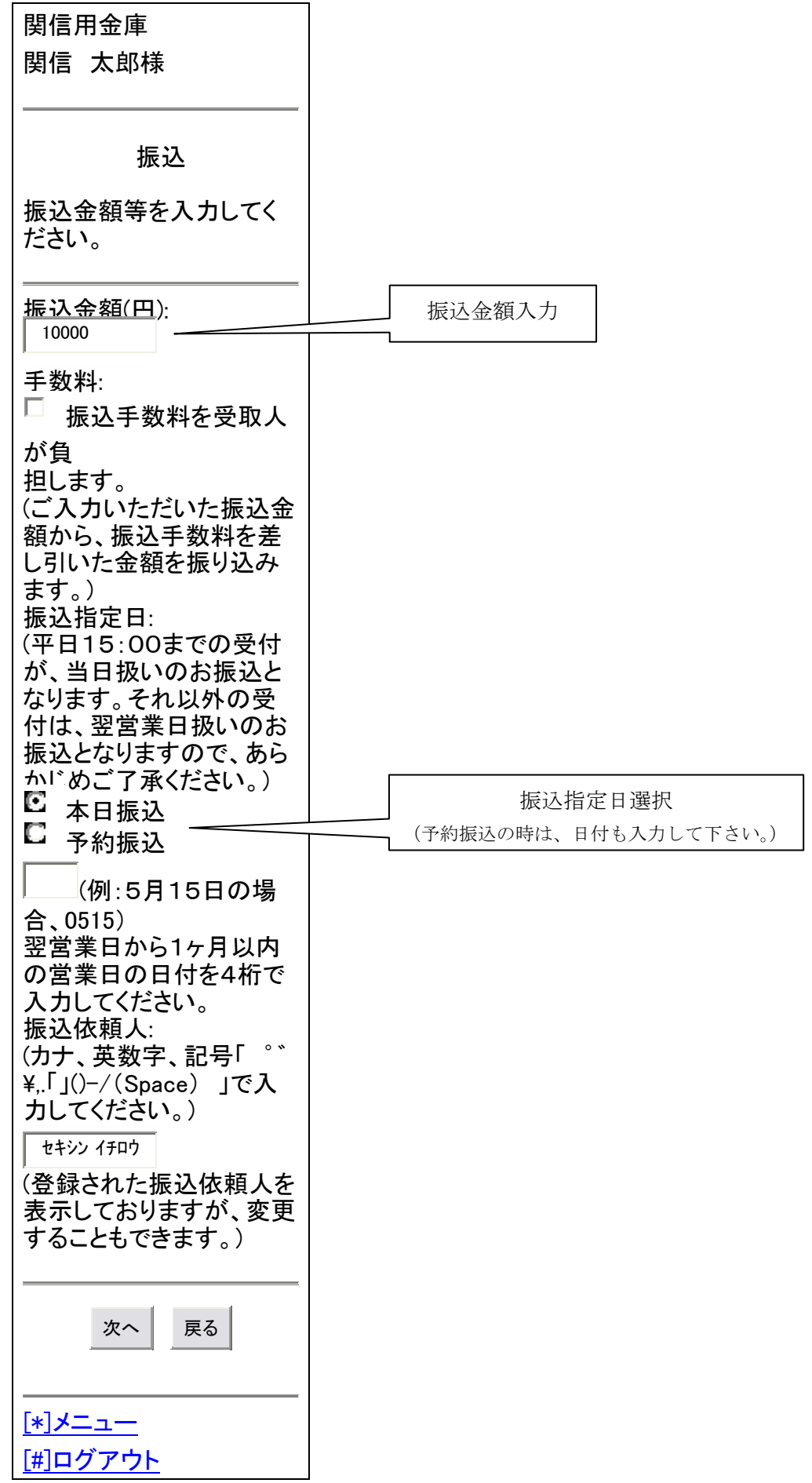

注)本日振込は 15:00 までで、それ以降は翌営業日付となります。

③次に以下のような、確認画面が表示されます。内容に問題がなければ資金 移動用パスワードを入力して「実行」ボタンをクリックして下さい。但し 資金移動用パスワードは、お届けいただいた10桁のうちランダムに選ば れた2桁を、桁位置に対応した数字で入力して下さい。

なお、変更がある時は該当箇所の「変更」ボタンをクリックして下さい。

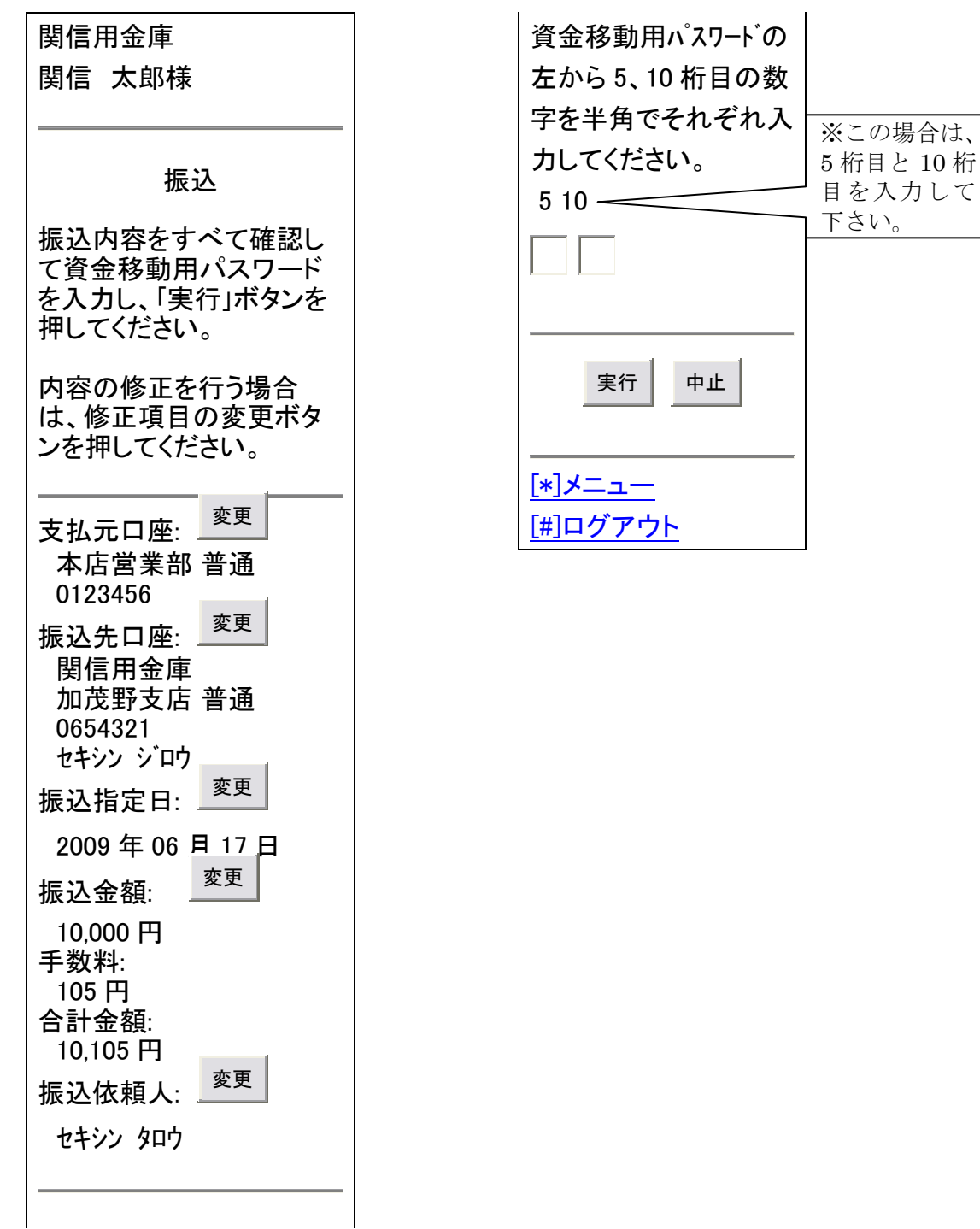

④振込結果画面が表示されれば処理が成立です。

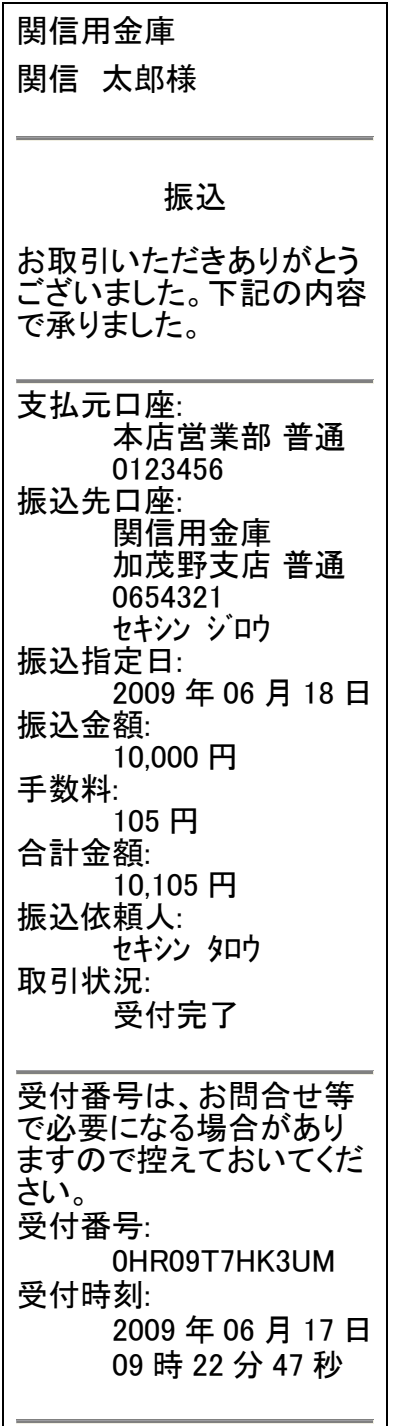

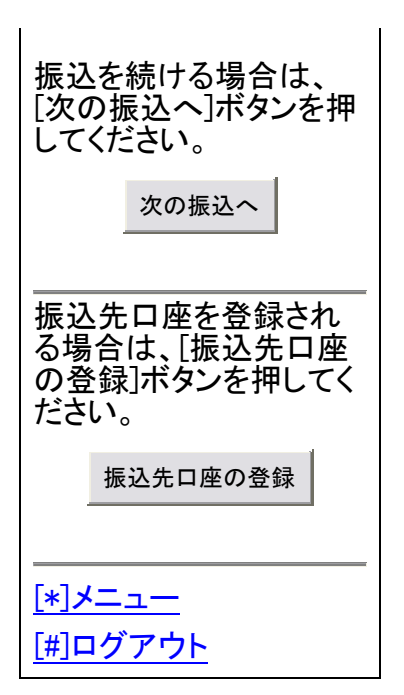

 $\overline{\phantom{a}}$ 

- 6.3.4 登録口座以外(当金庫)の場合
	- ①振込先口座の選択方式で、登録口座以外(当金庫)を選択すると以下の画 面が表示されますので、支店名の頭文字を半角で入力し「次へ」のボタン をクリックして下さい。

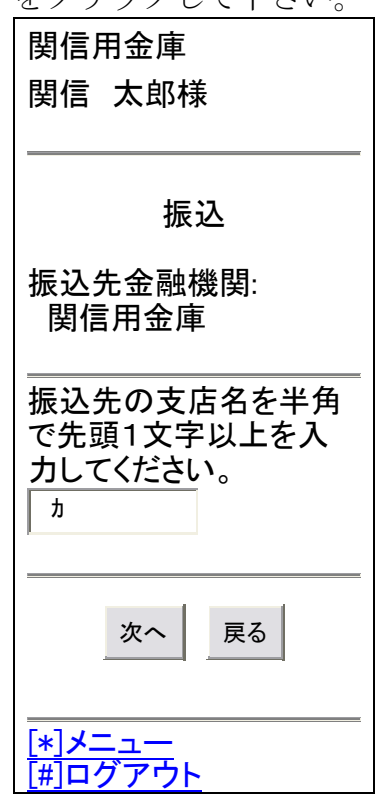

②該当の支店をクリックする。

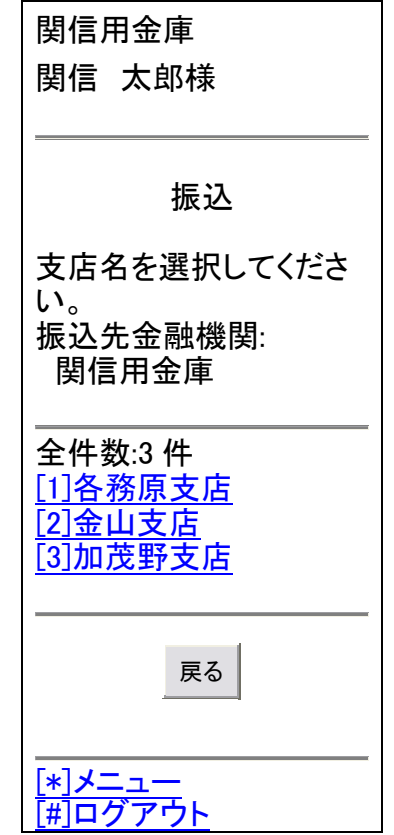

③科目・口座番号を入力して「次へ」ボタンをクリックして下さい。

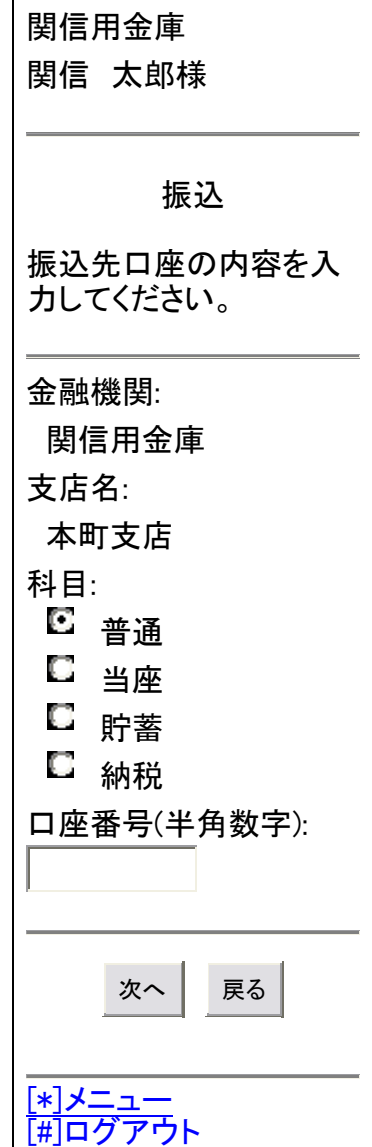

④これ以降は、「6.3.3 登録口座の場合」の②以降と同じです。

- 6.3.5 登録口座以外(他金融機関)の場合
	- ①振込先口座の選択方式で、登録口座以外(他金融機関)を選択すると以下 の画面が表示されますので、金融機関種類を選択して金融機関名の頭文字 を入力して「次へ」のボタンをクリックして下さい。

関信用金庫 関信 太郎様 振込 振込先の金融機関種類 を選択してください。 - 블 信用金庫 ■ 都市銀行<br>■ 多の他銀 日 その他銀行<br>ロ <sub>信田組合</sub> 信用組合 □ その他 振込先の金融機関を半 角で先頭1文字以上を 入力してください。 ニ 次へ | 戻る [\*]メニュー [#]ログアウト ②該当の金融機関を選択して「次へ」ボタンをクリックして下さい。 関信用金庫 関信 太郎様 振込 振込先の金融機関を選 択してください。 全件数:1 件 [1]日本信用金庫 戻る [\*]メニュー [#]ログアウト

③これ以降は、「6.3.4 登録口座以外(当金庫)の場合」の①以降と同じです。

6.4 振込業務の「振込結果照会」を選択

6.4.1 口座選択

画面上の、口座の中から振込結果照会したい口座をクリックして下さい。

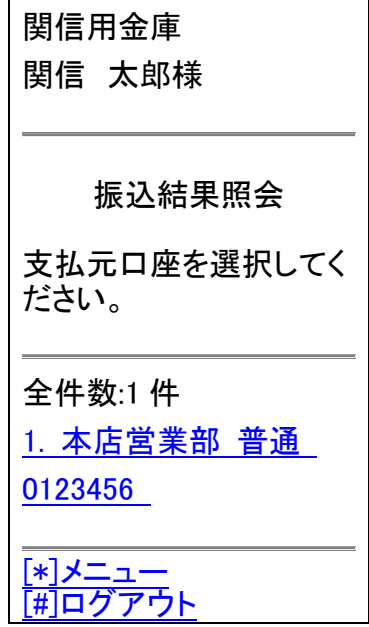

6.4.2 照会範囲選択

画面上の、照会範囲を選択してクリックして下さい。

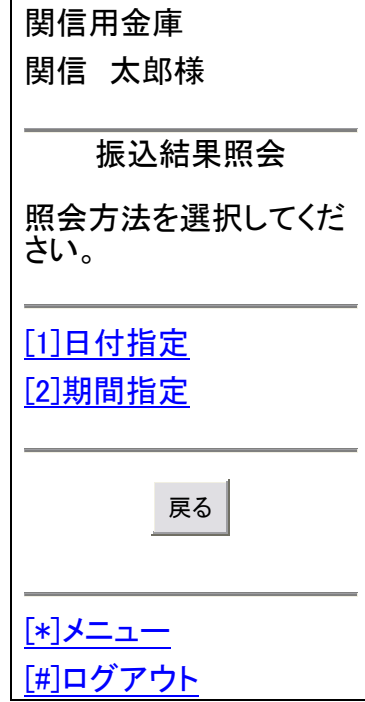

日付指定 … 照会日付入力して明細を照会する。

期間指定 … 一定の期間における入出金明細を照会する場合は、この項目をチェックして、 開始日付と終了日付を指定してください。

### 6.4.3 振込結果照会表示

以下のような画面が表示されます。

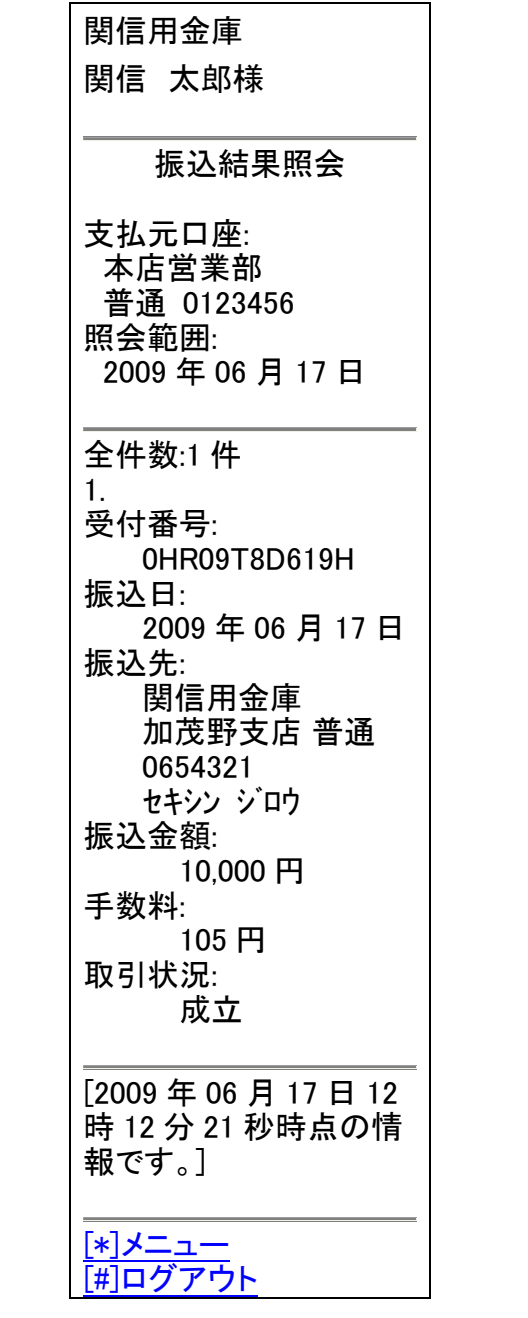

6.5 振込業務の「振込予約照会」を選択

6.5.1 口座選択

画面上の、口座の中から振込予約照会したい口座をクリックして下さい。

関信用金庫 関信 太郎様 振込予約照会 支払元口座を選択してく ださい。 全件数:1 件 1. 本店営業部 普通 0123456 [\*]メニュー [#]ログアウト

6.5.2 照会範囲選択

画面上の、照会範囲を選択して「次へ」のボタンをクリックして下さい。

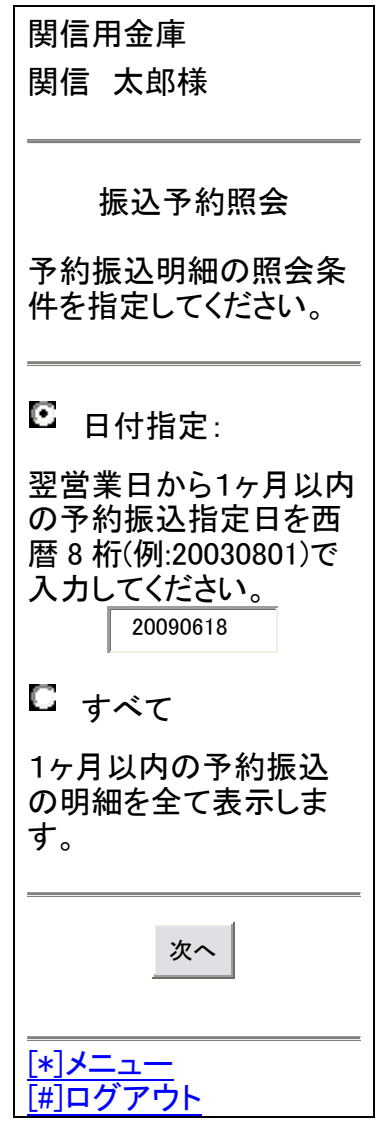

### 6.5.3 振込予約照会表示

以下のような画面が表示されます。

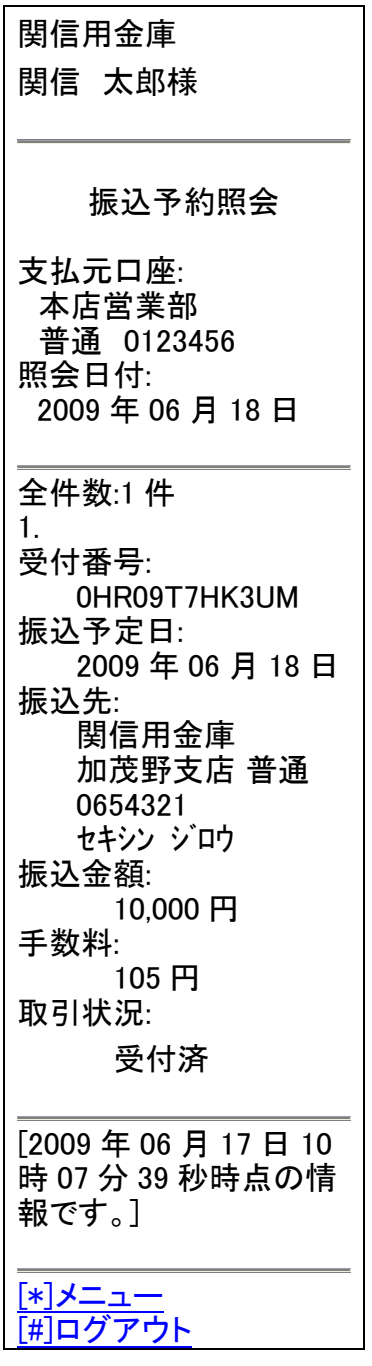

6.6 振込業務の「振込予約取消」を選択

6.6.1 口座選択と照会範囲選択

画面上の、口座の中から振込予約取消したい口座をクリックして下さい。

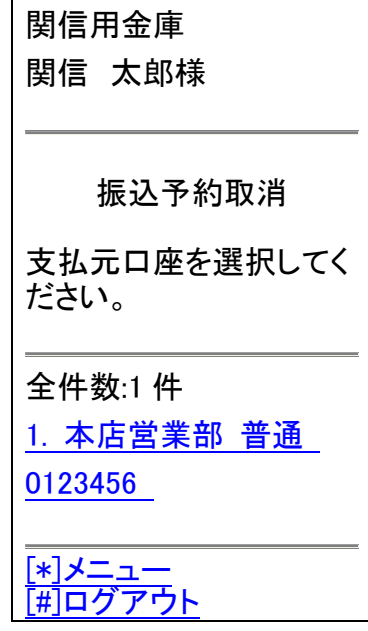

6.6.2 照会範囲選択

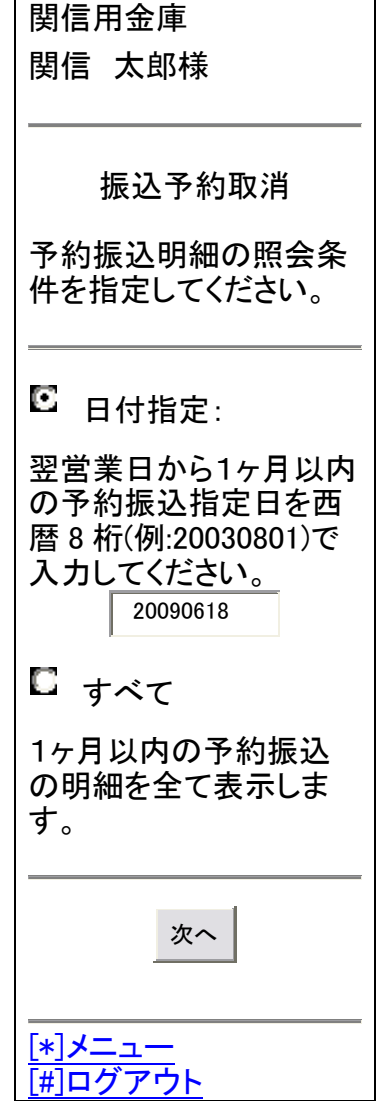

6.6.3 振込予約明細の選択

取消したい振込予約明細をクリックして下さい。

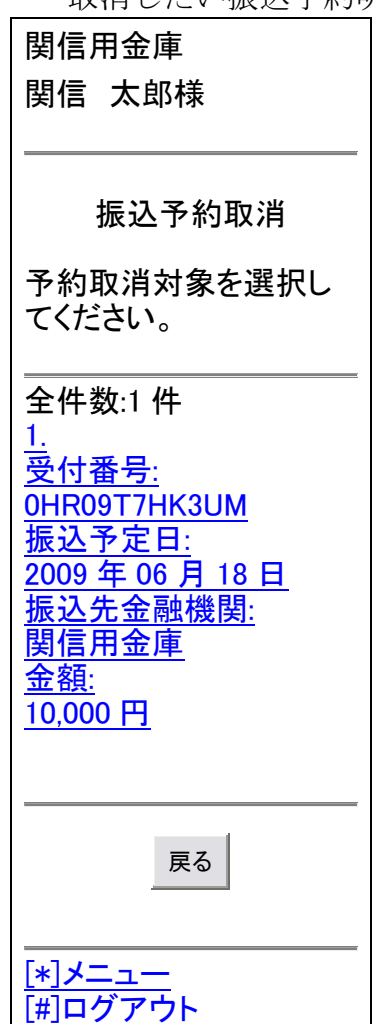

6.6.4 振込予約取消の確認

次に以下のような、確認画面が表示されます。内容に問題がなければ資金 移動用パスワードを入力して「実行」ボタンをクリックして下さい。但し資 金移動用パスワードは、お届けいただいた10桁のうちランダムに選ばれた 2桁を、桁位置に対応した数字で入力して下さい。

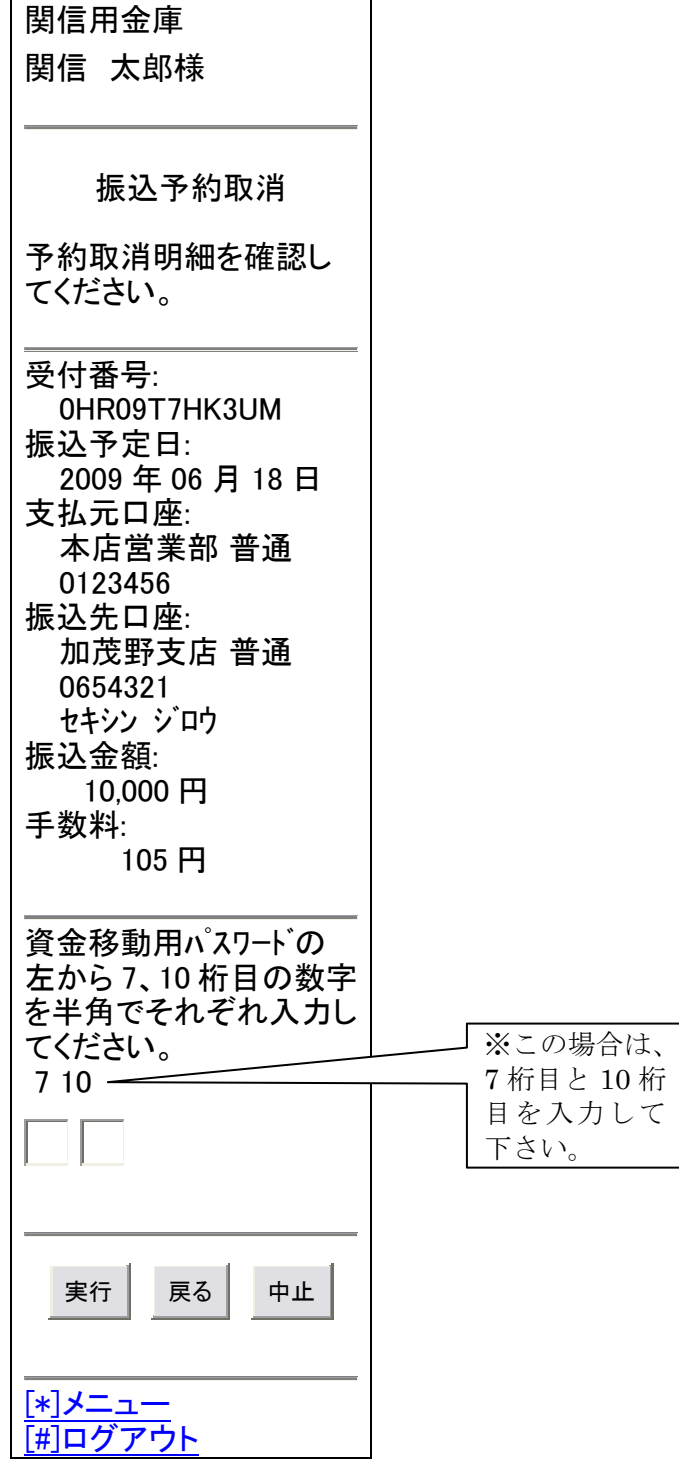

6.6.5 振込予約取消結果

以下のような画面が表示されます。結果をご確認下さい。

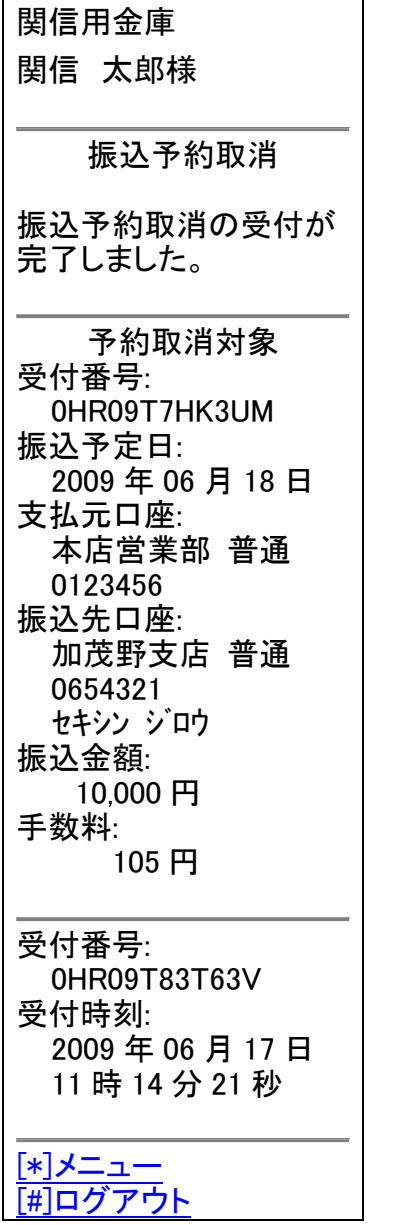

### 6.7 振込業務の「振込先メンテナンス」を選択

6.7.1 メンテナンス区分の選択

画面上の、メンテナンス区分のいずれかをクリックして下さい。

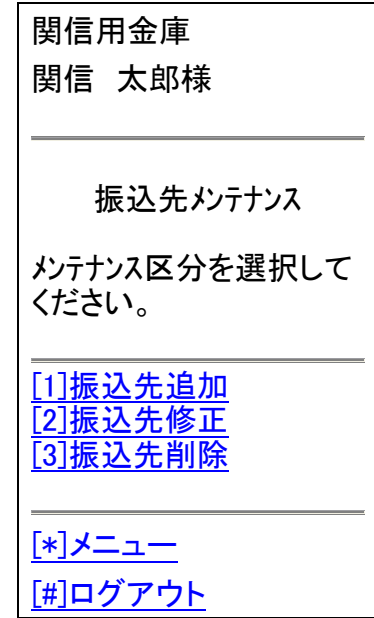

- 6.7.2 振込先追加の場合
	- ①登録する振込先が当金庫の場合は「当金庫」をクリック、他金融機関の場 合は、「当金庫以外」をクリックして下さい。

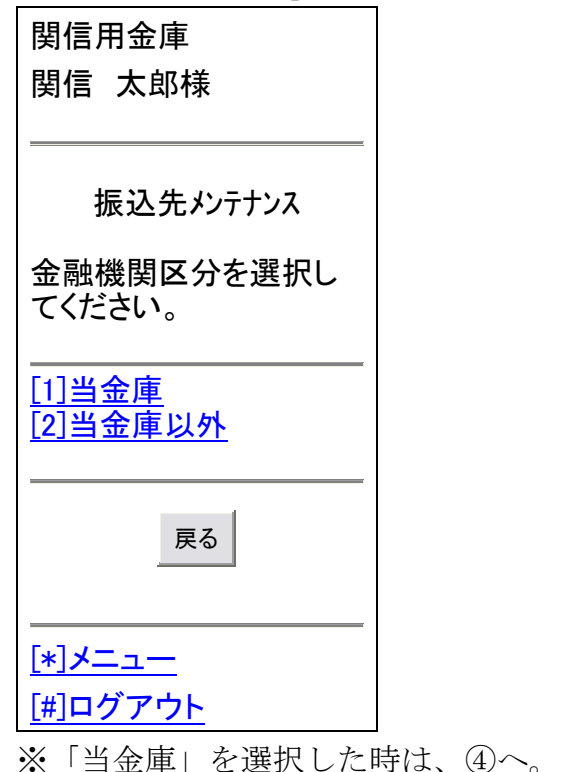

「当金庫以外」を選択した時は、②へ。

②該当の金融機関種類を選択して、金融機関名の頭1文字を半角で入力し「次

へ」のボタンをクリックして下さい。

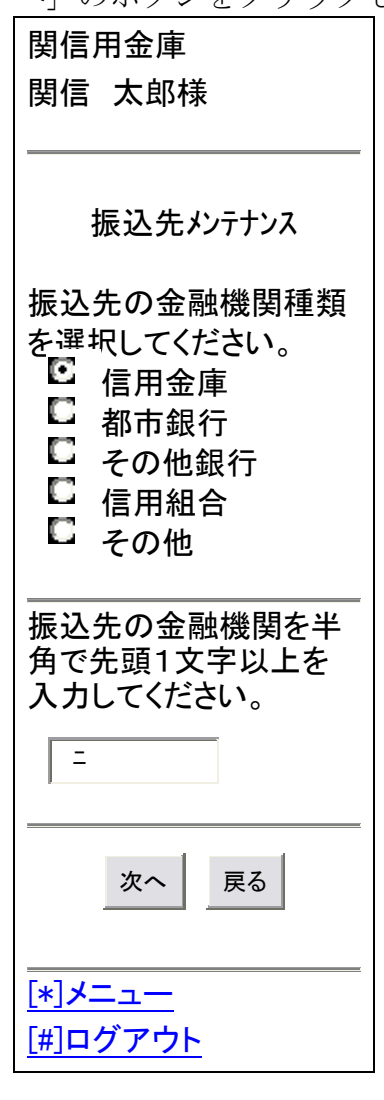

③登録したい金融機関をクリックして下さい。

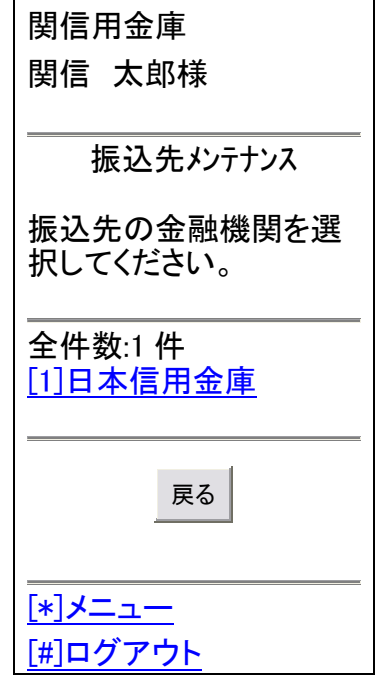

④支店名の頭文字を入力して「次へ」のボタンをクリックして下さい。

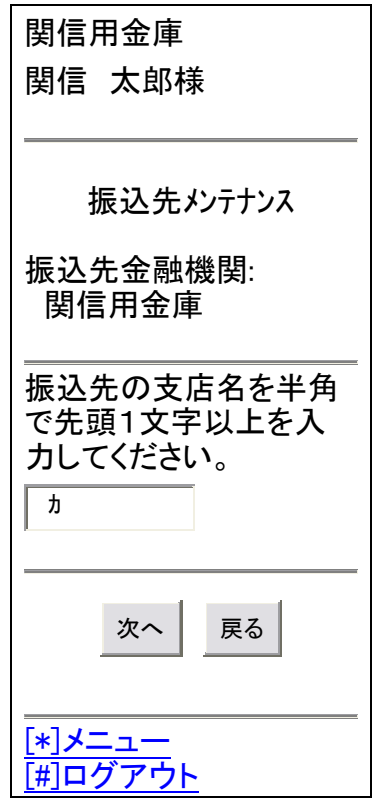

⑤該当の支店をクリックして下さい。

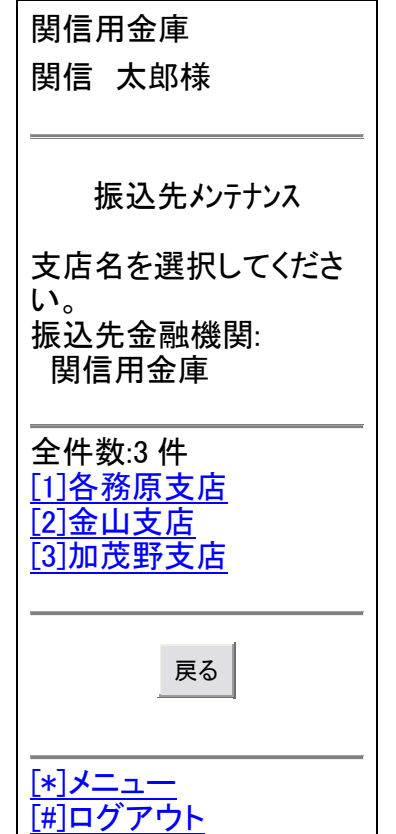

⑥該当の科目・口座番号・受取人名を入力して「次へ」ボタンをクリックし

て下さい。

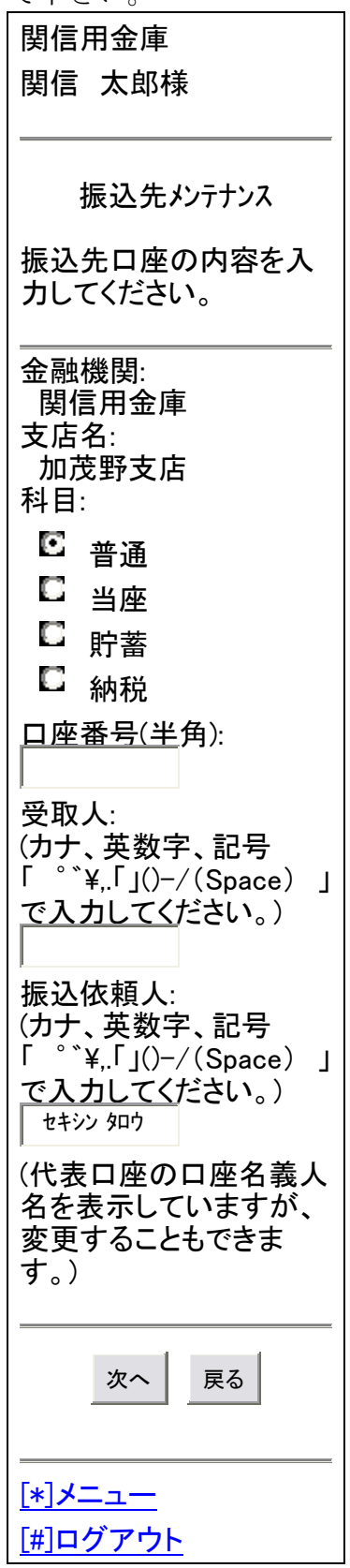

### ⑦入力した振込先情報に間違いがなければ「登録」ボタンをクリックして下 さい。

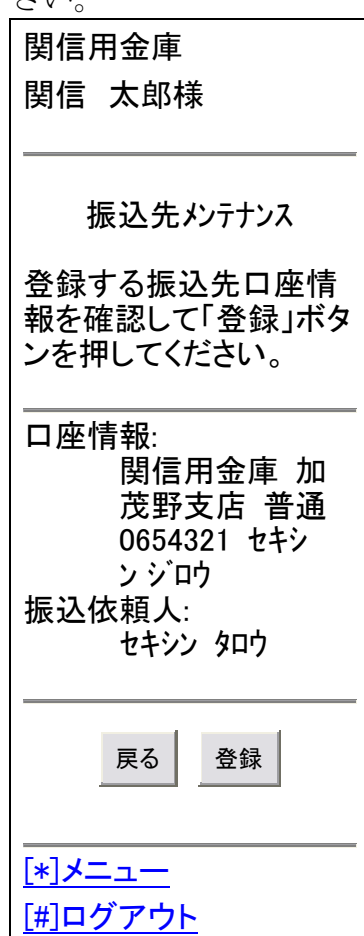

# ⑧以下のような画面が表示されます。内容をご確認下さい。

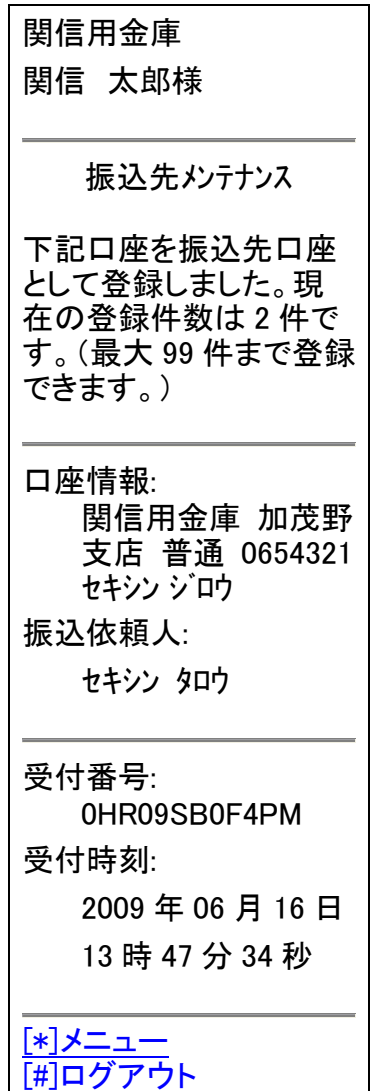

6.7.3 振込先修正の場合

①修正する振込先口座をクリックして下さい。

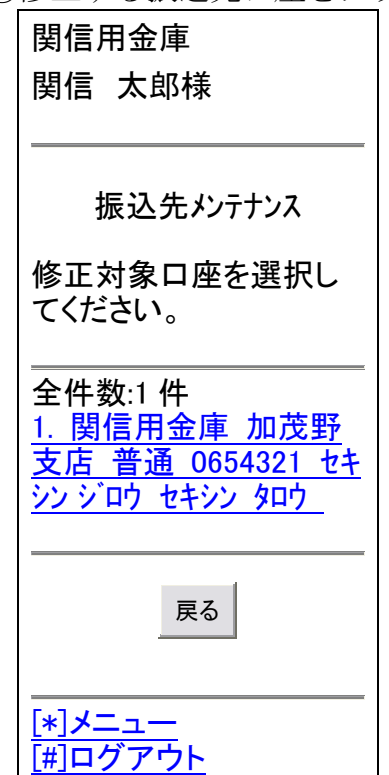

②該当する箇所を変更して「登録」ボタンをクリックして下さい。

関信用金庫 関信 太郎様 振込先メンテナンス 口座情報をご修正のう え、[登録]ボタンを押して ください。 (※マークが付いている 項目は、カナ、英数字、 記号「゜゙¥,.「」()-/ (Space) 」で入力してく ださい。) 金融機関:  $\frac{\bar{\mathbf{x}}^{\overline{\mathbf{y}}}}{\mathbf{z}^{\mathbf{y}}}$  関信用金庫 支店名: 変更 加茂野支店 科目: 。<br><sup>[</sup>] 普通 当座 貯蓄 ■ 納税 口座番号(半角数字):  $9876543$ 受取人(※): セキシン ジロウ 振込依頼人(※): セキシン タロウ 振込依頼人のお名前で す。 戻る 登録 [\*]メニュー [#]ログアウト

### ③以下のような画面が表示されます。内容をご確認下さい。

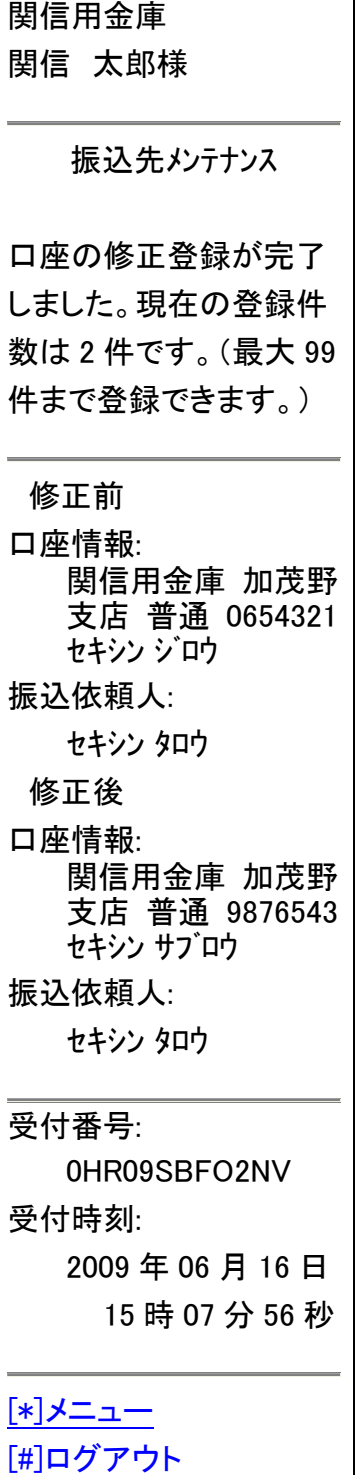

6.7.4 振込先削除の場合

①削除する振込先口座をクリックして下さい。

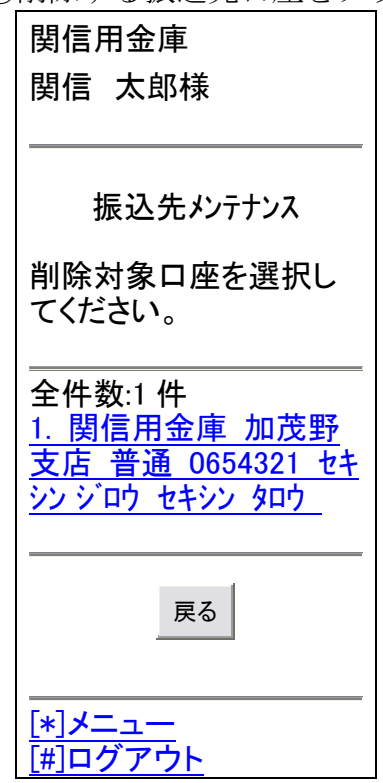

②削除対象口座を確認して、問題がなければ「削除」ボタンをクリックして 下さい。

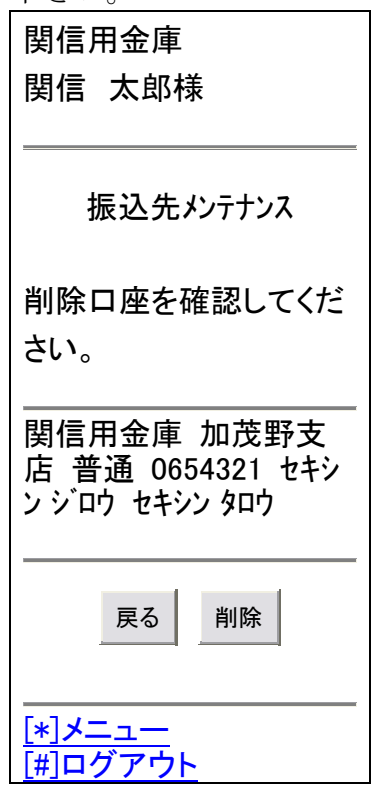

## ③以下のような画面が表示されます。内容をご確認下さい。

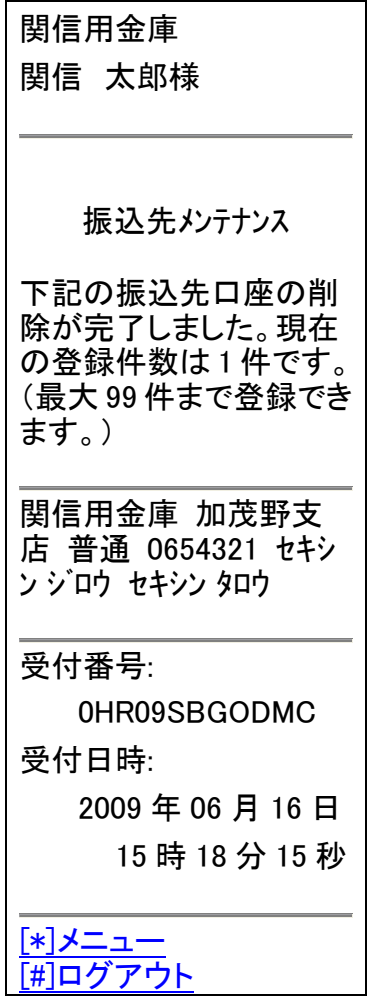

- 7.契約情報変更
	- 7.1 契約情報変更画面の表示

メニュー画面の「契約情報変更」をクリックして下さい。

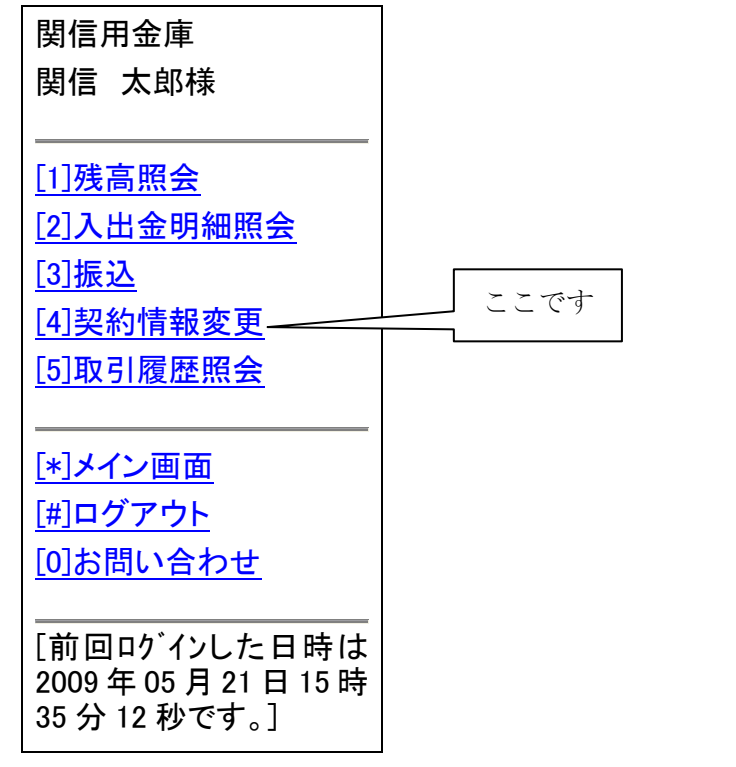

- 7.2 契約情報変更業務一覧の表示
	- 以下の画面より契約情報変更業務を選択する。

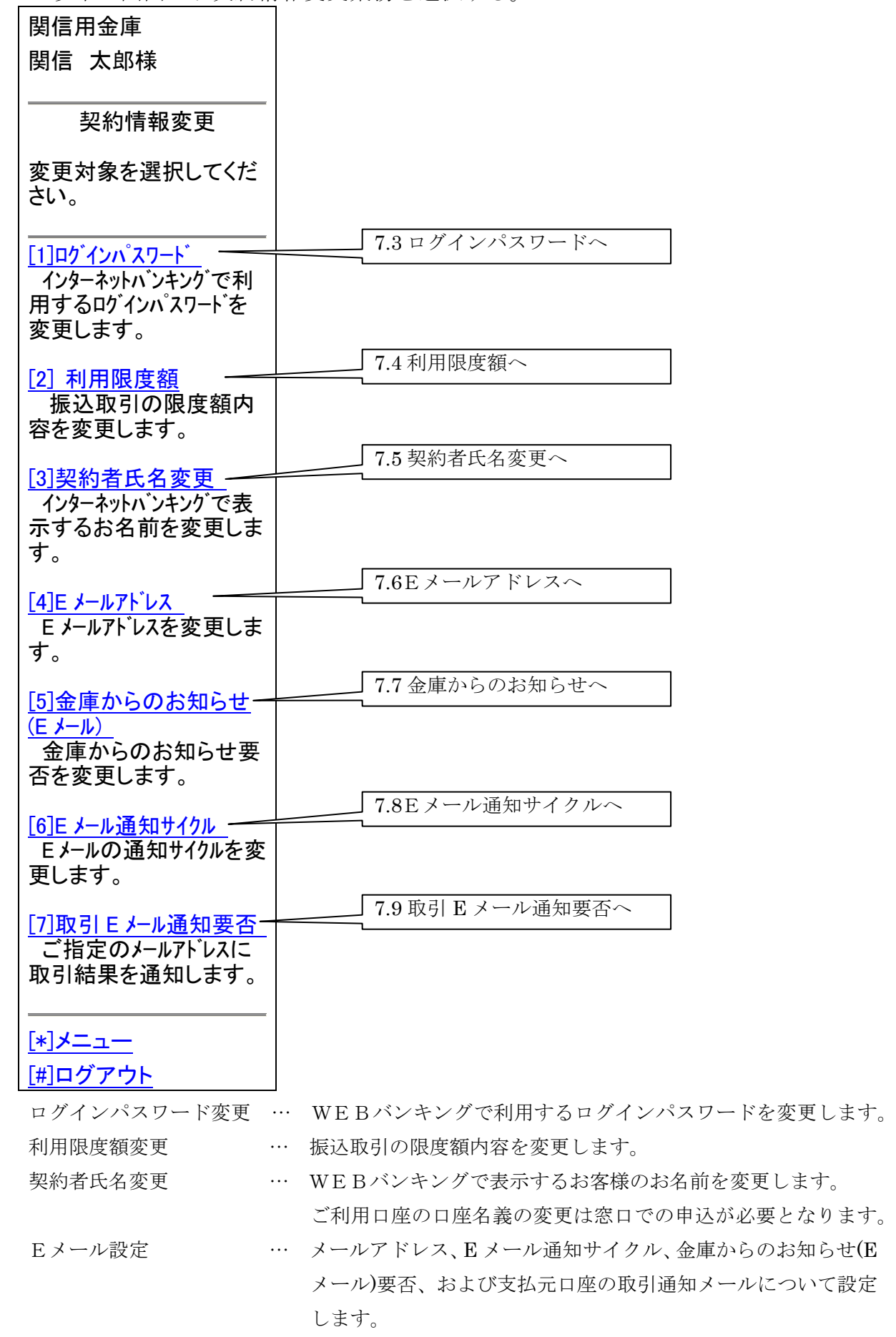

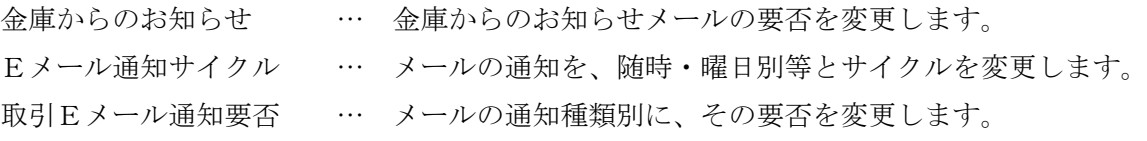

7.3 ログインパスワード

①ログインパスワード変更画面が表示されますので、現在のログインパスワードと 新しいログインパスワードを入力して「実行」ボタンをクリックして下さい。

関信用金庫 関信 太郎様 ログインパスワード 現在ご利用のログインパ スワードと変更後の新し いログインパスワードを 入力してください。 現在のログインパスワー ド: 新しいログインパスワー ド(6~12 桁で必ず数字、 英字それぞれ1文字以 上使用してください。): 新しいログインパスワー ド再入力 (確認のためもう一度同 じパスワードを入力してく ださい。): 実行 [\*]メニュー [#]ログアウト

②下記のような変更完了画面が表示されます。

関信用金庫 関信 太郎様 ログインパスワード ログインパスワードの変更が 完了しました。 受付番号: 0HR09SBJHERG 受付時刻: 2009 年 06 月 16 日 15 時 47 分 33 秒 [\*]メニュー [#]ログアウト

7.4 利用限度額

①利用限度額変更画面が表示されますので、利用限度額(千円単位)を変更して「実

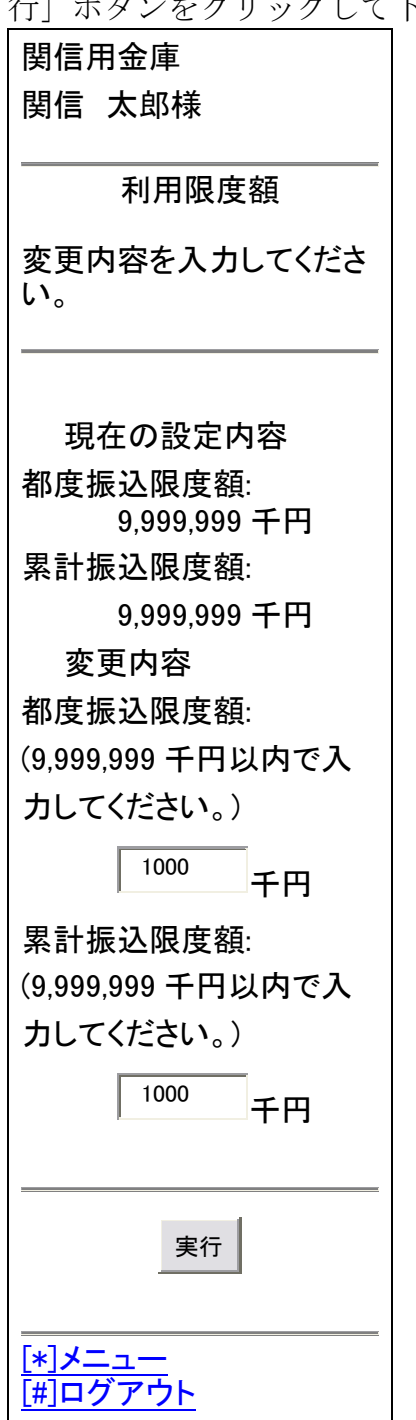

パリロッスッスーー<br>ページタンをクリックして下さい。

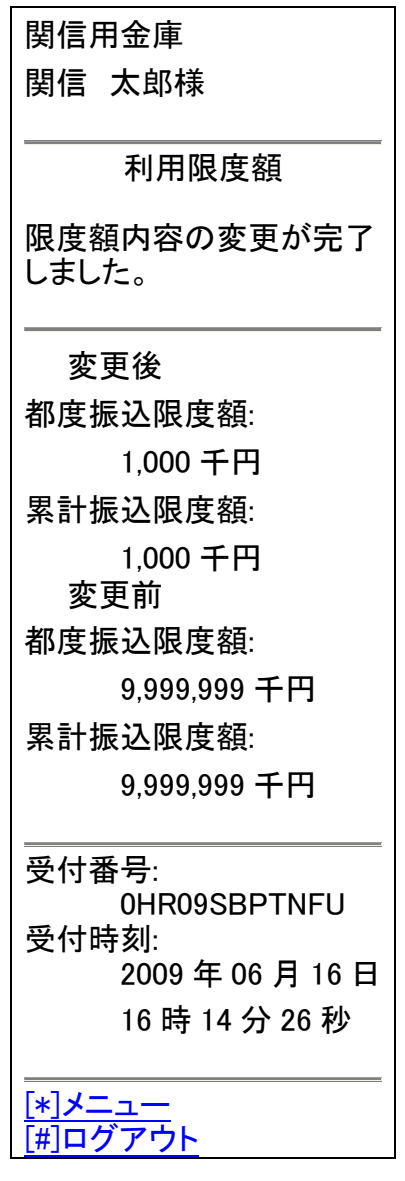

7.5 契約者氏名変更

①契約者氏名変更画面が表示されますので、契約者氏名の漢字とカナを入力して「実

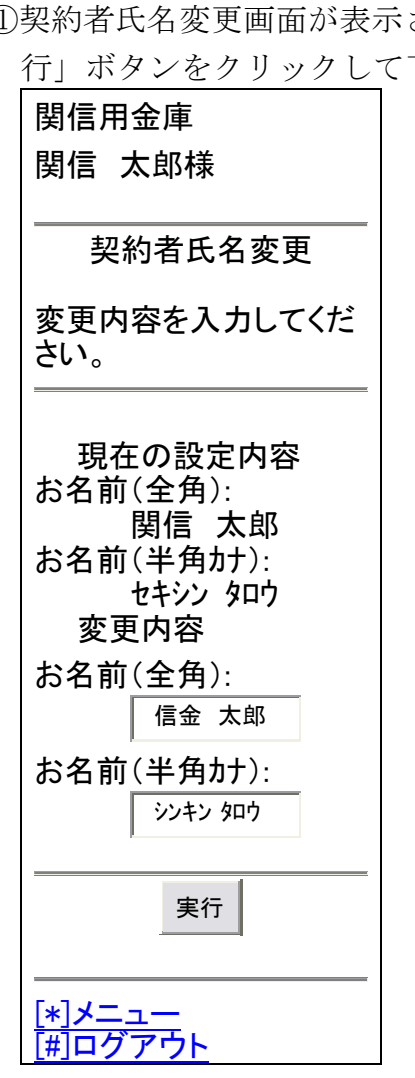

下さい。

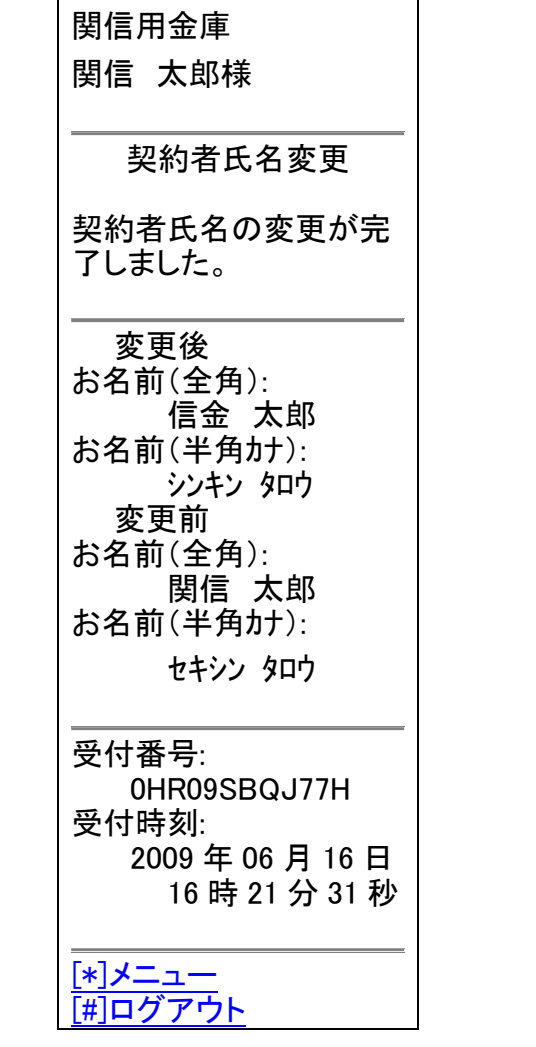

7.6Eメールアドレス

①Eメール設定画面が表示されますので、Eメールアドレスを入力して「実行」ボ タンをクリックして下さい。

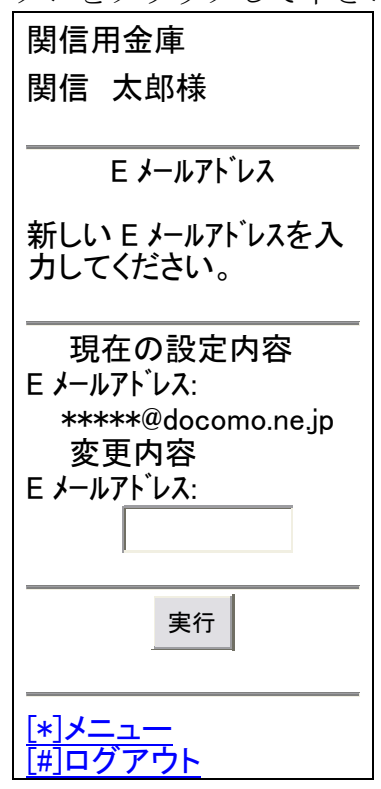

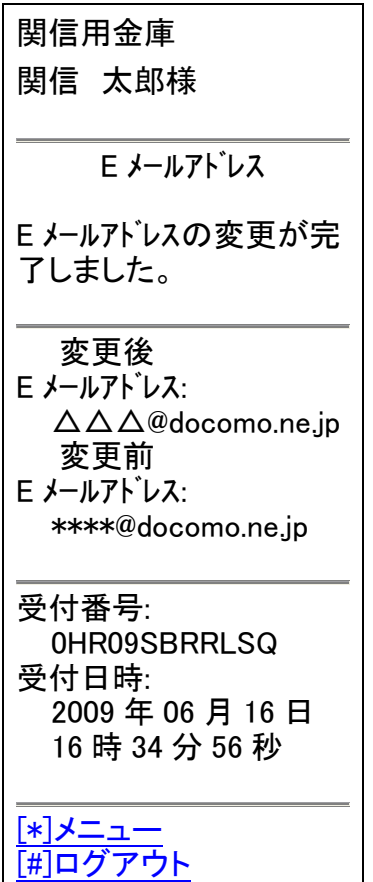

- 7.7 金庫からのお知らせ
	- ①金庫からのお知らせの要否を選択して「登録」ボタンをクリックして下さい。

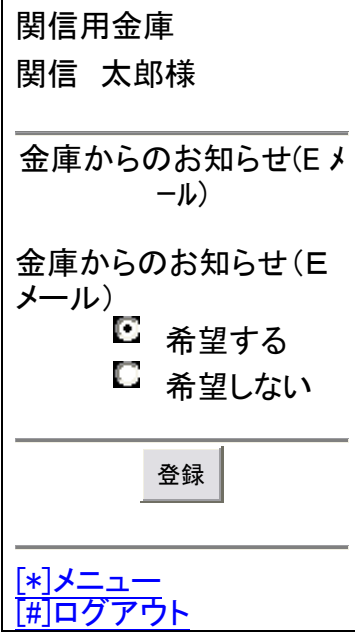

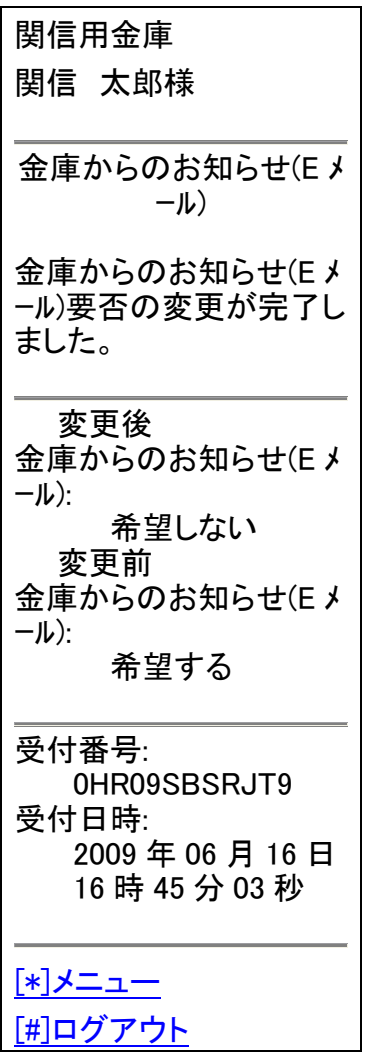

- 7.8 Eメール通知サイクル
	- ①Eメール通知サイクルを変更して「実行」ボタンをクリックして下さい。

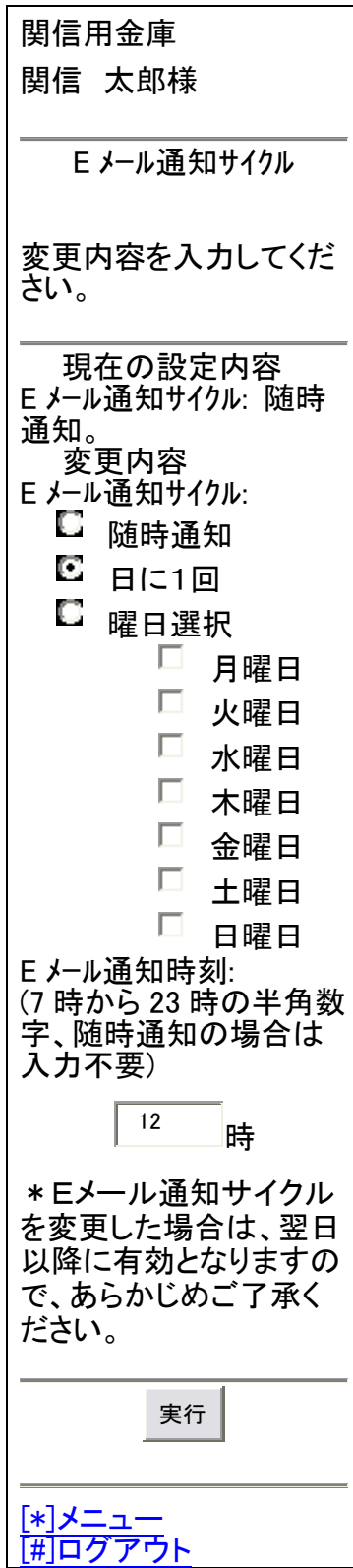

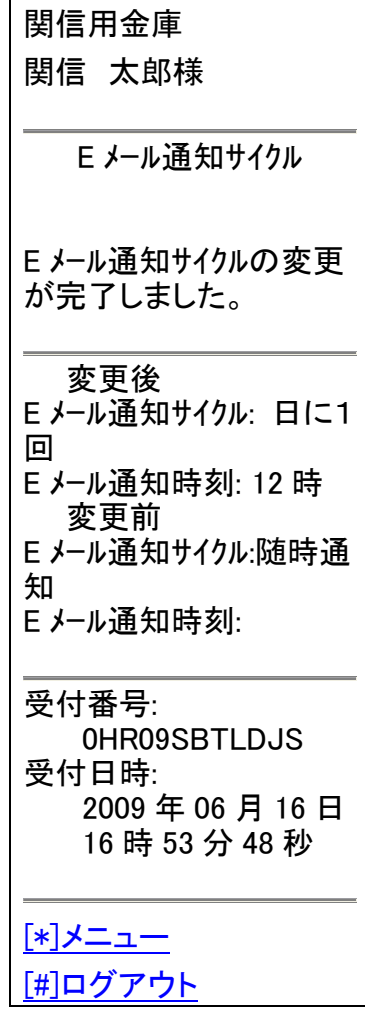

- 7.8 取引Eメール通知要否
	- ①取引Eメール通知要否を変更する口座をクリックして下さい。

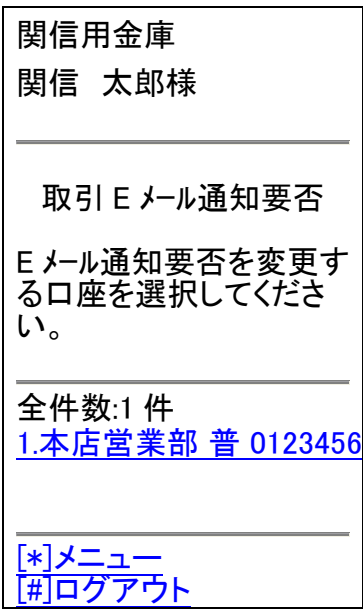

②取引Eメール通知要否を変更して「確認」ボタンをクリックして下さい。

関信用金庫 関信 太郎様 取引 E メール通知要否 変更内容を入力してくだ さい。(E メール通知不要の 場合は、通知対象取引 を選択する必要はありま せん。) 現在の設定内容 E メール通知要否:要 通知対象取引:入出金取 引 変更内容 E メール通知要否: ■ 出金すべて ■ 現金引出 引落 IB 振込予約結果 (インターネットバンキングで お取引した振込予約 の結果を通知しま す。) 確認 [\*]メニュー [#]ログアウト (取引結果の E メール通知 要否を選択してくださ  $\mathsf{U}_{\alpha}$ ) 要 □ 不要 通知対象取引: (E メール通知を行う取引を 指定できます。) 入出金・特定取引 を指定しない ■ 入出金取引 (す べての取引が対象と なります。) 特定取引 (3 種類 の取引を自由に指定 できます。) 振込 取立 出金 (出 金選択時は、以 下のいずれかを 選択して下さ  $\mathsf{L}\mathsf{V}_{\alpha}$ )

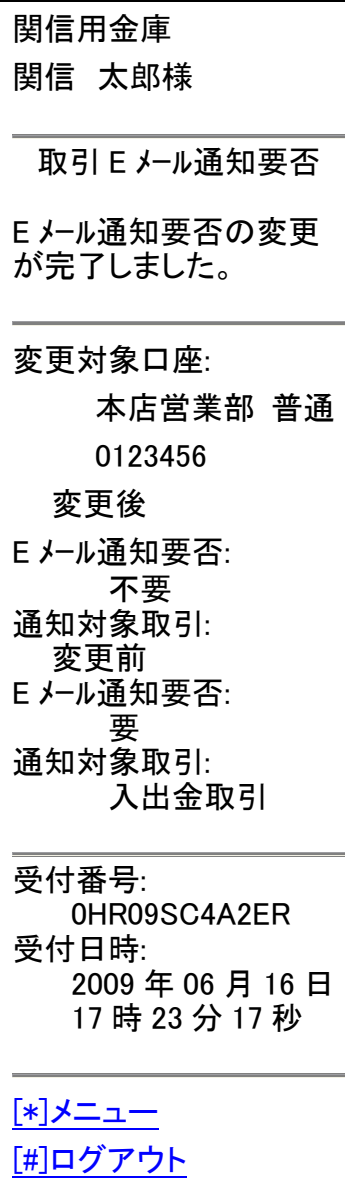

### 8.取引履歴照会

8.1 取引履歴照会画面の表示

メニュー画面の「取引履歴照会」をクリックして下さい。

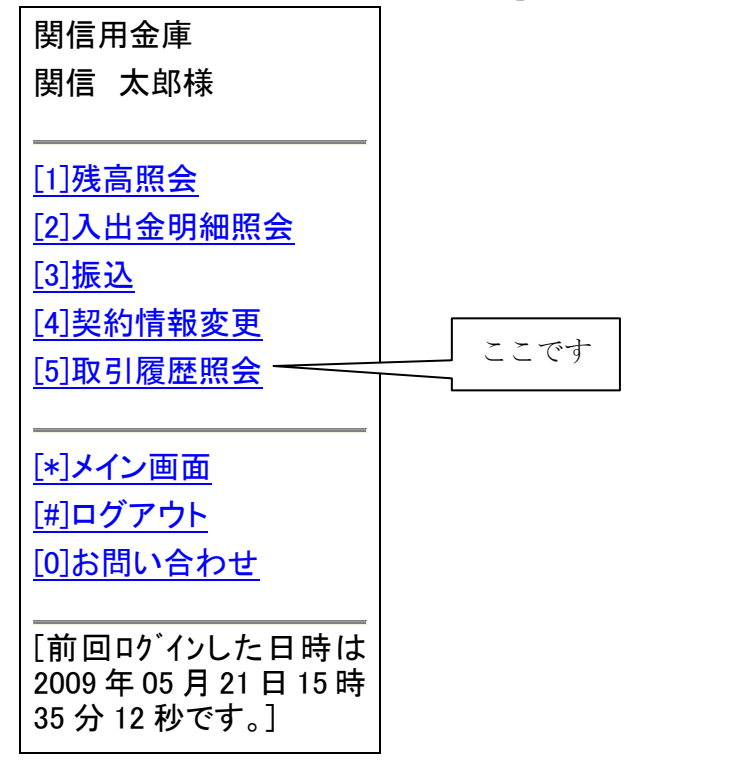

8.2 取引履歴照会画面

 照会条件入力で、取引履歴の照会期間の指定をして「照会」ボタンをクリックし て下さい。

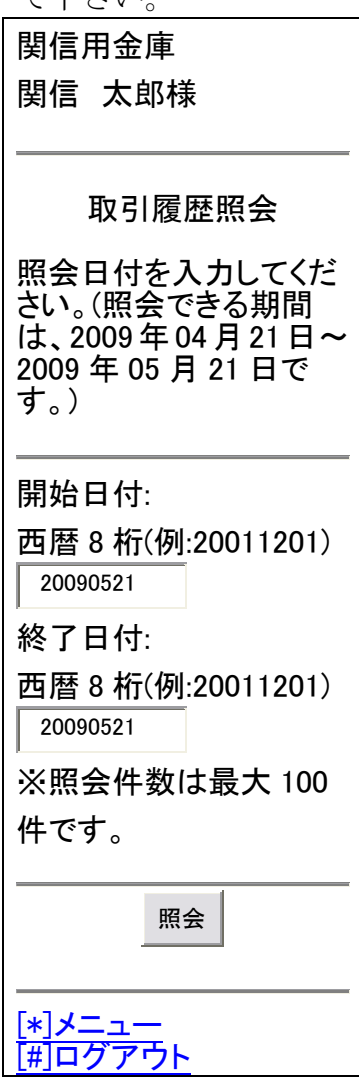

8.3 取引履歴照会結果表示

以下のような画面が表示されますので内容をご確認下さい。

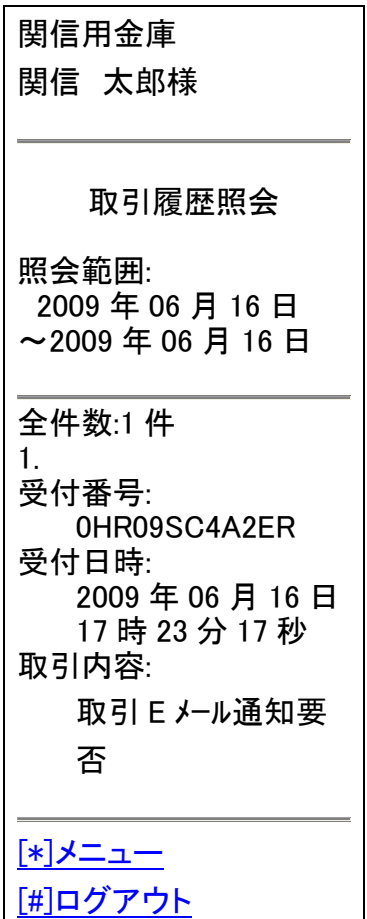

9.ログアウト

すべて処理が終わったら、必ずログアウトして下さい。

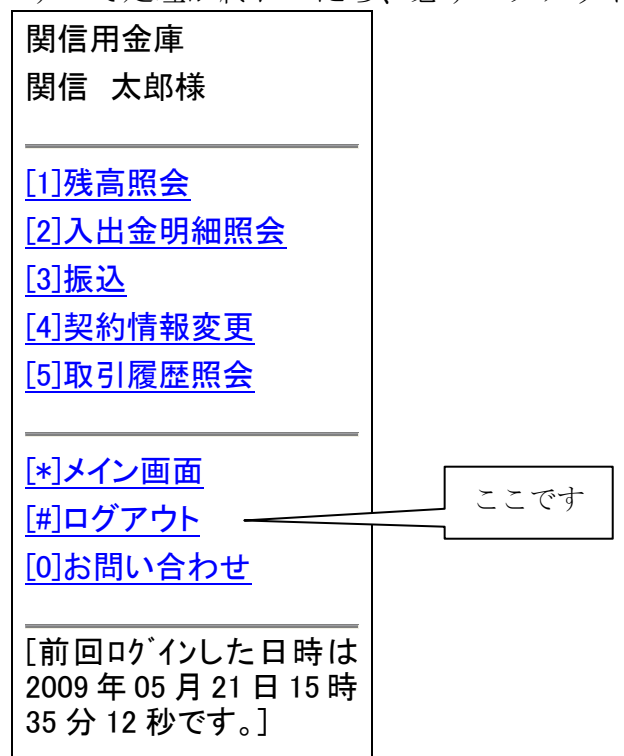

### 10.Eメール通知

10.1Eメール通知の種類

Eメール通知の種類及び初期設定は以下のとおりです。又、Eメール通知の要否 やEメール通知の種類の選択は「6.6.3 Eメール通知対象取引変更の場合」を参照 して下さい。

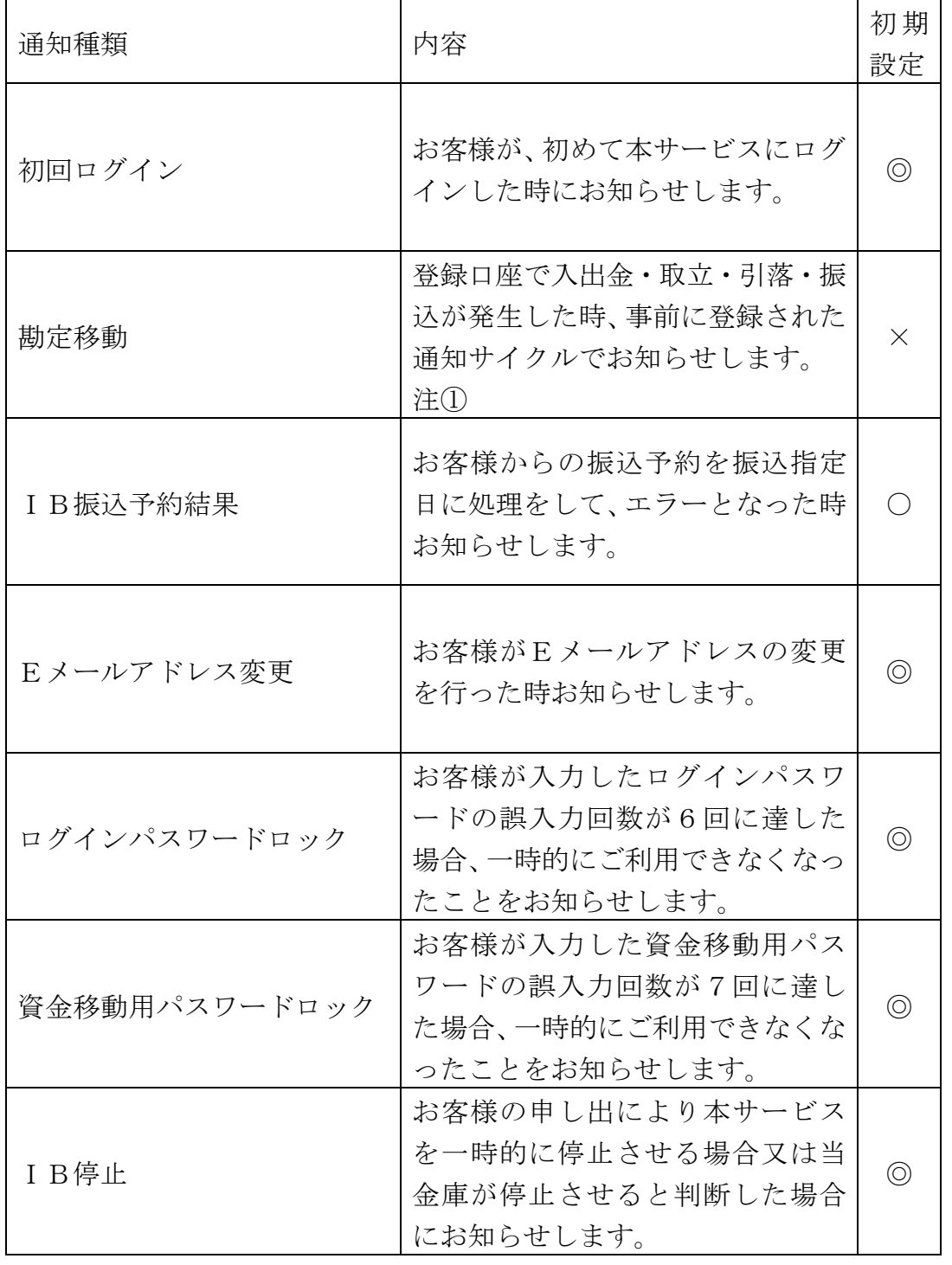

注① Eメール通知サイクルの初期設定は「都度」となっております。変更する 際は「7.8 Eメール通知サイクル」を参照下さい。

注② 初期設定欄 「◎」…通知必須項目となり変更は不可です。

「○」…通知します。通知任意項目となり変更は可です。

「×」…通知しません。通知任意項目となり変更は可です。

10.2「初回ログイン」通知のレイアウト

関信 太郎様へのご連絡

いつも関信用金庫をご利用いただきまして、ありがとうございます。

関信用金庫個人インターネットバンキングへ初めてログインされました。

今後のご利用も宜しくお願い申し上げます。

10.3「勘定移動」通知のレイアウト

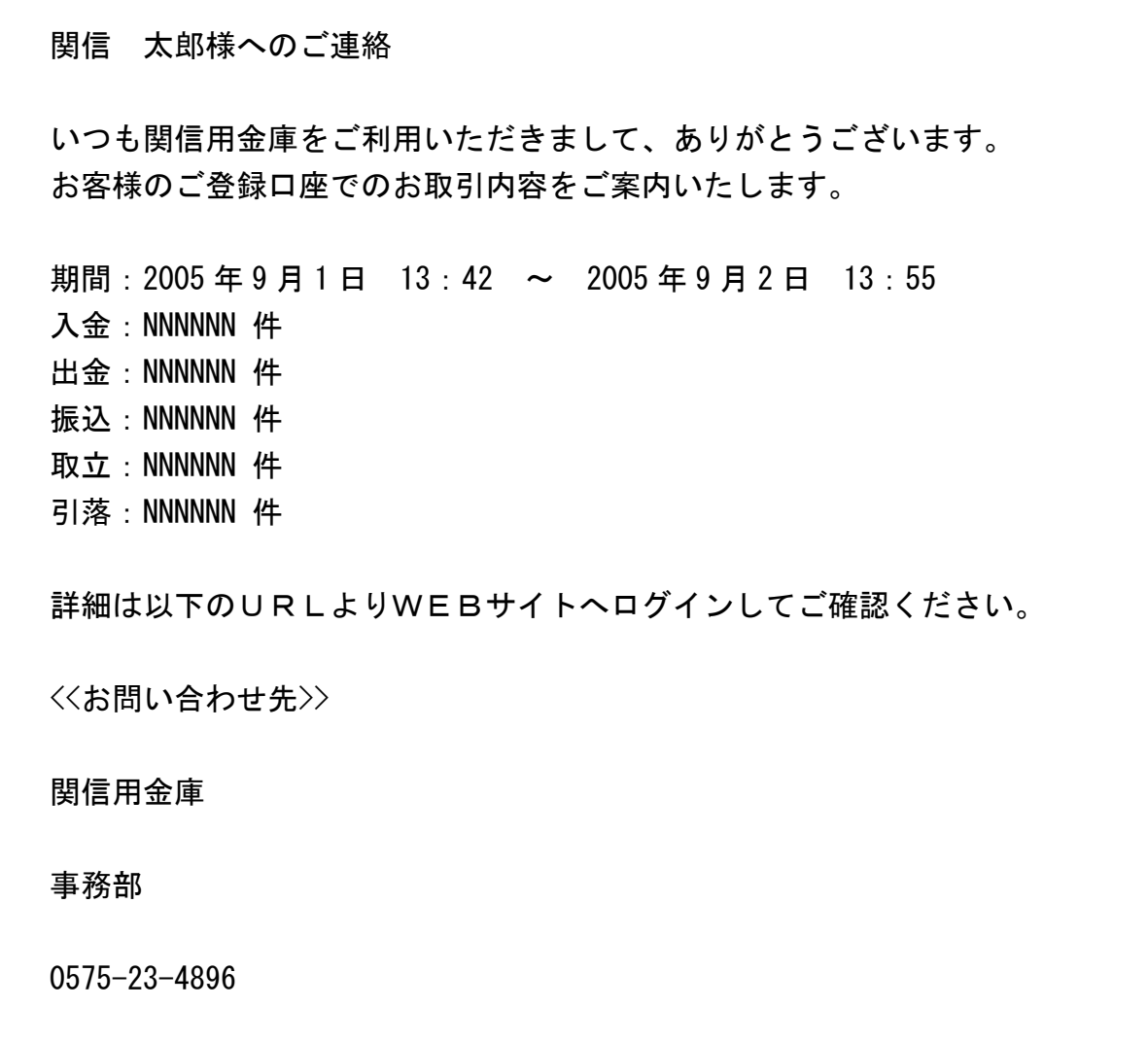

10.4「IB振込予約結果」通知のレイアウト

関信 太郎様へのご連絡 いつも関信用金庫をご利用いただきまして、ありがとうございます。 お客様のご登録口座で予約振込がエラーとなりました。 WEBサイトへログイン後、振込結果照会画面でご確認ください。 <<お問い合わせ先>> 関信用金庫 事務部 0575-23-4896

10.5「Eメールアドレス変更」通知のレイアウト

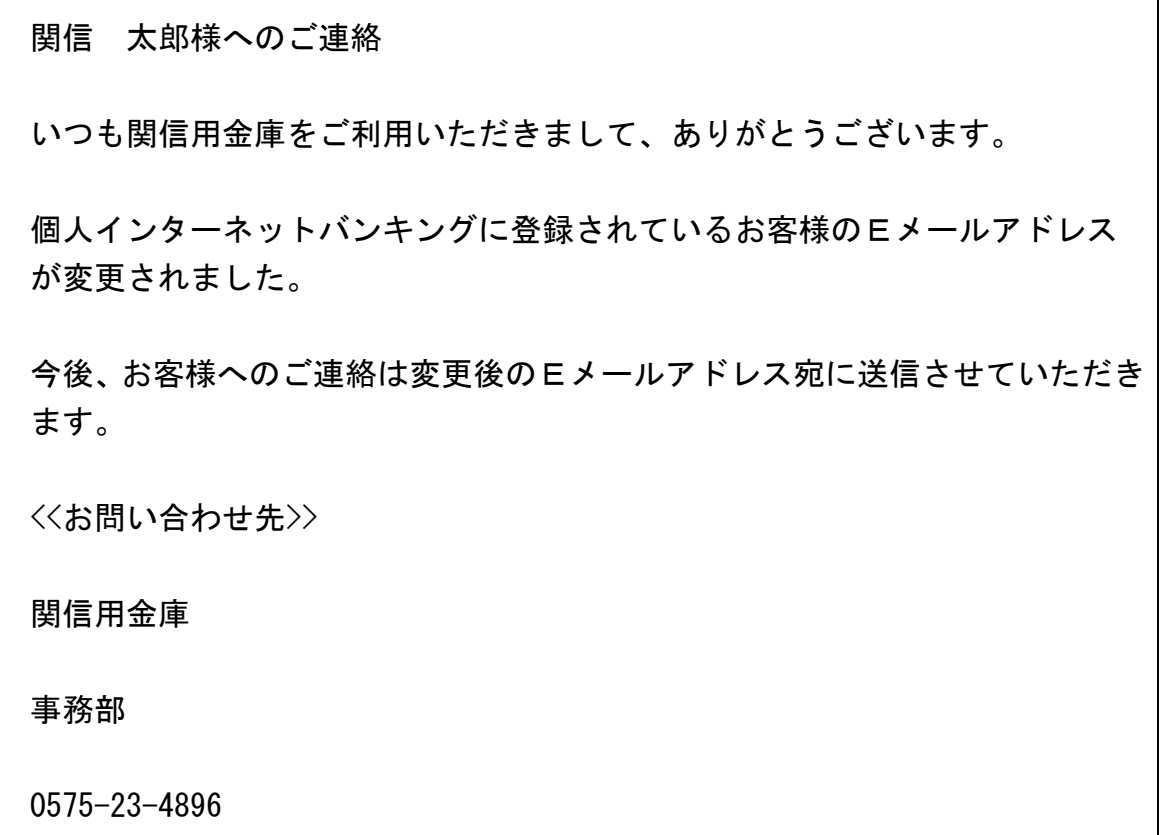

関信 太郎様へのご連絡

いつも関信用金庫をご利用いただきまして、ありがとうございます。

お客様ID:XXXXXXXXXX のログインパスワードがロックされましたのでお知 らせ致します。

当金庫までお問い合わせください。

<<お問い合わせ先>>

関信用金庫

事務部

0575-23-4896

10.7「資金移動用パスワードロック」通知のレイアウト

関信 太郎様へのご連絡 いつも関信用金庫をご利用いただきまして、ありがとうございます。 お客様ID:XXXXXXXXXX の資金移動用パスワードがロックされましたのでお 知らせ致します。 当金庫までお問い合わせください。 <<お問い合わせ先>> 関信用金庫 事務部 0575-23-4896

10.8「IB停止」通知のレイアウト

関信 太郎様へのご連絡 いつも関信用金庫をご利用いただきまして、ありがとうございます。 関信用金庫個人インターネットバンキングのサービスを中止いたしました。 サービスを再開される場合は、当金庫までご連絡ください。 <<お問い合わせ先>> 関信用金庫 事務部 0575-23-4896

11.注意事項

本サービスをご利用いただき誠にありがとうございます。

さて、最近のインターネットの普及率は非常に高く、それに応じてネット犯罪の件数 も非常に多くなっております。

 お客様におかれましては、セキュリティーには万全を期して頂きますようお願い申し 上げます。特に、最近スパイウェアと言ったお客様のパソコンの個人情報を自動的に盗 み取るソフトウェアが、メールやホームページ上から知らない間にお客様のパソコンの 中にインストールされていると言った事象が発生しております。

 このようなことが発生しないよう、ウィルス駆除ソフトやファイヤーウォールなどで ガードして頂きますようお願い申し上げます。

12.お問い合わせ

サービス・操作等のお問い合わせは以下のところまでお願いします。

関信用金庫 事務部

TEL 0575-23-4896

受付:当金庫営業日の9:00~17:00までとなります。